# **RICOH**

# **RICOH fi-890PRF/PRB Impressor**

# **Manual de instruções**

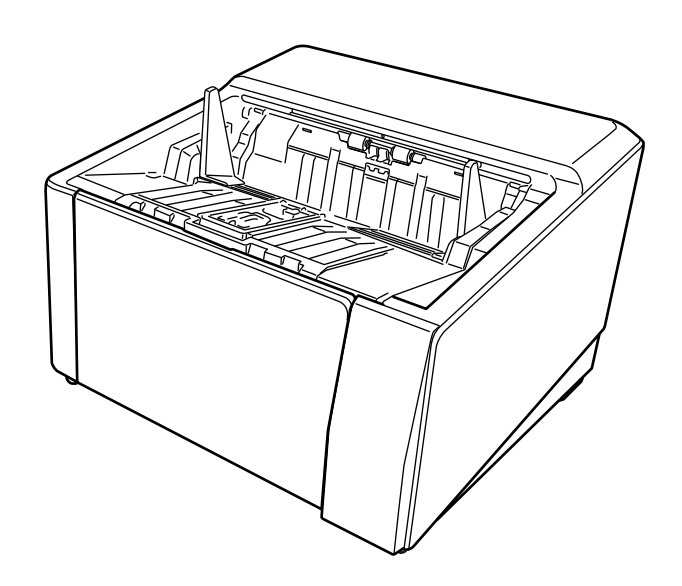

Obrigado por adquirir este produto.

Este produto é uma opção disponível para ser instalada no RICOH fi-8950/fi-8930/fi-8820. Ele pode imprimir texto (por exemplo, caracteres alfanuméricos) em um documento após uma digitalização. Este manual explica as operações básicas e a manutenção regular dos dois impressores a seguir. Use o produto corretamente de acordo com este manual.

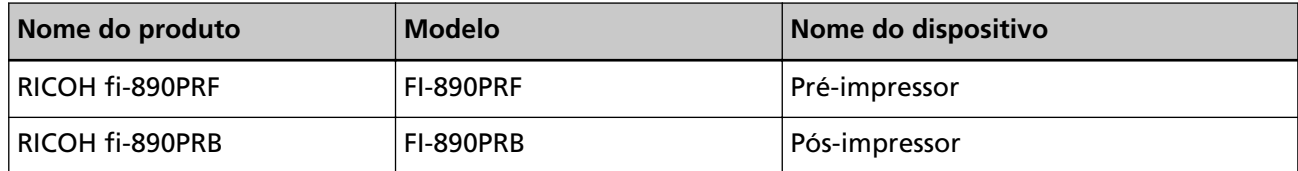

Para saber como usar o RICOH fi-8950/fi-8930/fi-8820, consulte "RICOH fi-8950/fi-8930/fi-8820 Manual de instruções" contido no Setup DVD-ROM fornecido na embalagem.

Esperamos que este manual o ajude a tirar o máximo partido do produto.

### **Marcas comerciais**

Microsoft, Windows e Windows Server são marcas comerciais do grupo de companhias Microsoft. PaperStream é uma marca comercial registrada ou marca comercial da PFU Limited no Japão. Outros nomes de companhias e produtos são marcas comerciais ou marcas registradas de seus respectivos proprietários.

# **Fabricante**

PFU Limited

YOKOHAMA i-MARK PLACE, 4-5 Minatomirai 4-chome, Nishi-ku, Yokohama-shi, Kanagawa 220-8567 Japan.

### **Data de publicação/publicado por**

Data de emissão: Abril de 2024 Emitido por: PFU Limited Modelo regulatório: P3830D © PFU Limited 2023-2024

# **Informações de segurança**

O manual "Precauções de segurança" contém importantes informações sobre o uso seguro e correto deste produto.

Certifique-se de que lê e entende o manual antes de usar o scanner.

# **Abreviações usadas neste manual**

Os sistemas operacionais e produtos deste manual estão descritos na tabela abaixo.

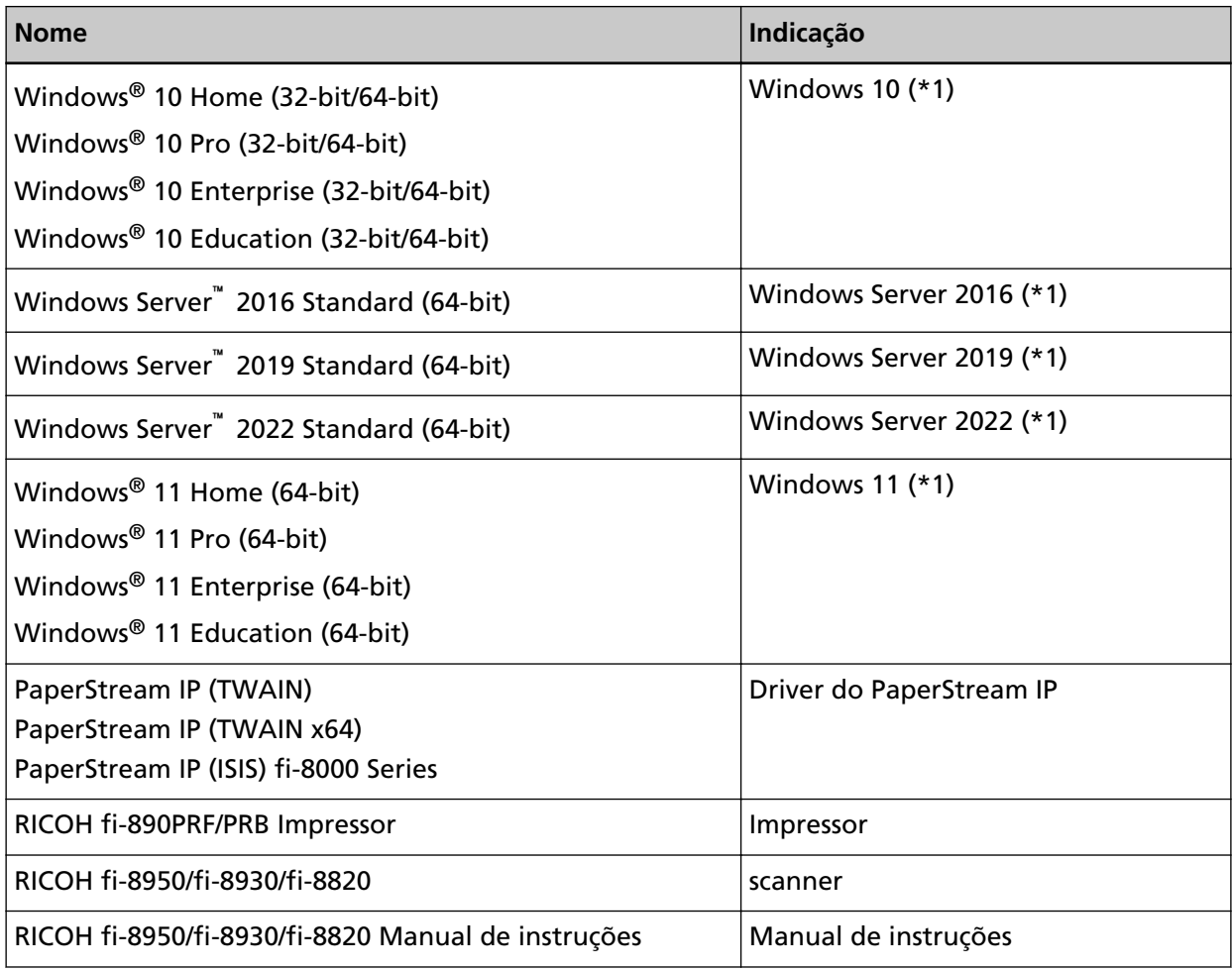

**\*1:**Onde não há distinção entre as versões diferentes do sistema operacional acima, é usado o termo geral "Windows".

# **Símbolos de seta neste manual**

Os símbolos de seta para a direita (→) são usados para separar ícones ou opções de menu que deve ser selecionados em sucessão.

**Exemplo:**Clique no menu [Iniciar] → [Painel de Controle].

### **Exemplos de tela neste manual**

As telas do produto Microsoft foram reimpressas com a permissão da Microsoft Corporation. Para aperfeiçoamento das informações, os exemplos de tela deste manual estão sujeitos a alterações sem aviso prévio.

Se as atuais telas exibidas diferirem das telas de exemplo deste manual, manuseie-as seguindo as telas visualizadas e tomando como referência o manual do aplicativo usado.

Os exemplos de tela utilizados neste manual são do driver PaperStream IP.

As capturas de tela usadas neste manual pertencem ao Windows 10. As janelas e as operações reais podem diferir dependendo do sistema operacional. Note também que as telas e as operações podem diferir deste manual após o software de aplicativo do scanner ser atualizado. Neste caso, consulte o manual fornecido com a atualização do software.

# **Informação**

- O conteúdo deste manual está sujeito a alterações sem aviso prévio.
- A PFU Limited não assume qualquer responsabilidade pelos danos acidentais ou consequentes resultantes do uso deste produto, bem como pelas reclamações feitas por terceiros.
- A cópia total ou parcial do conteúdo deste manual, assim como os programas do scanner são proibidas por lei.

# **Sumário**

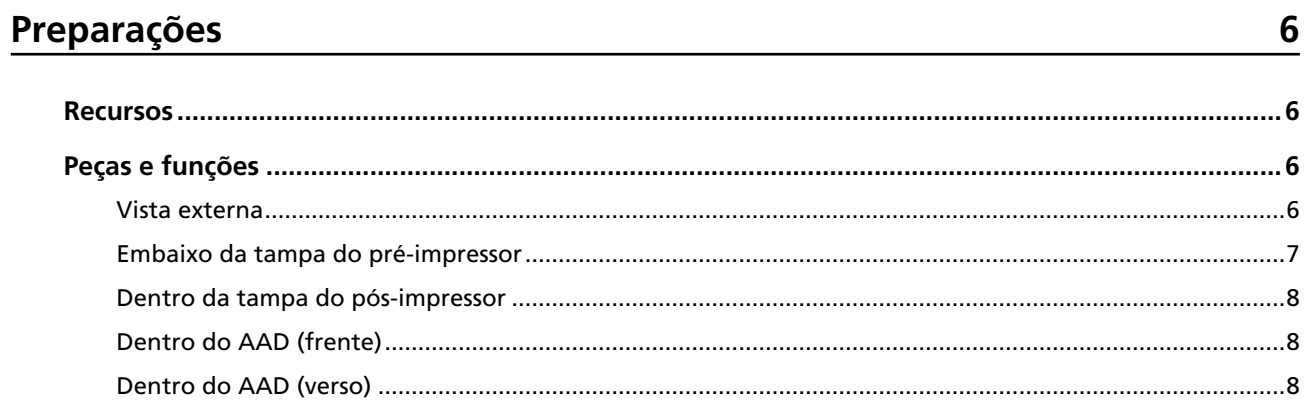

# Operação básica

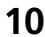

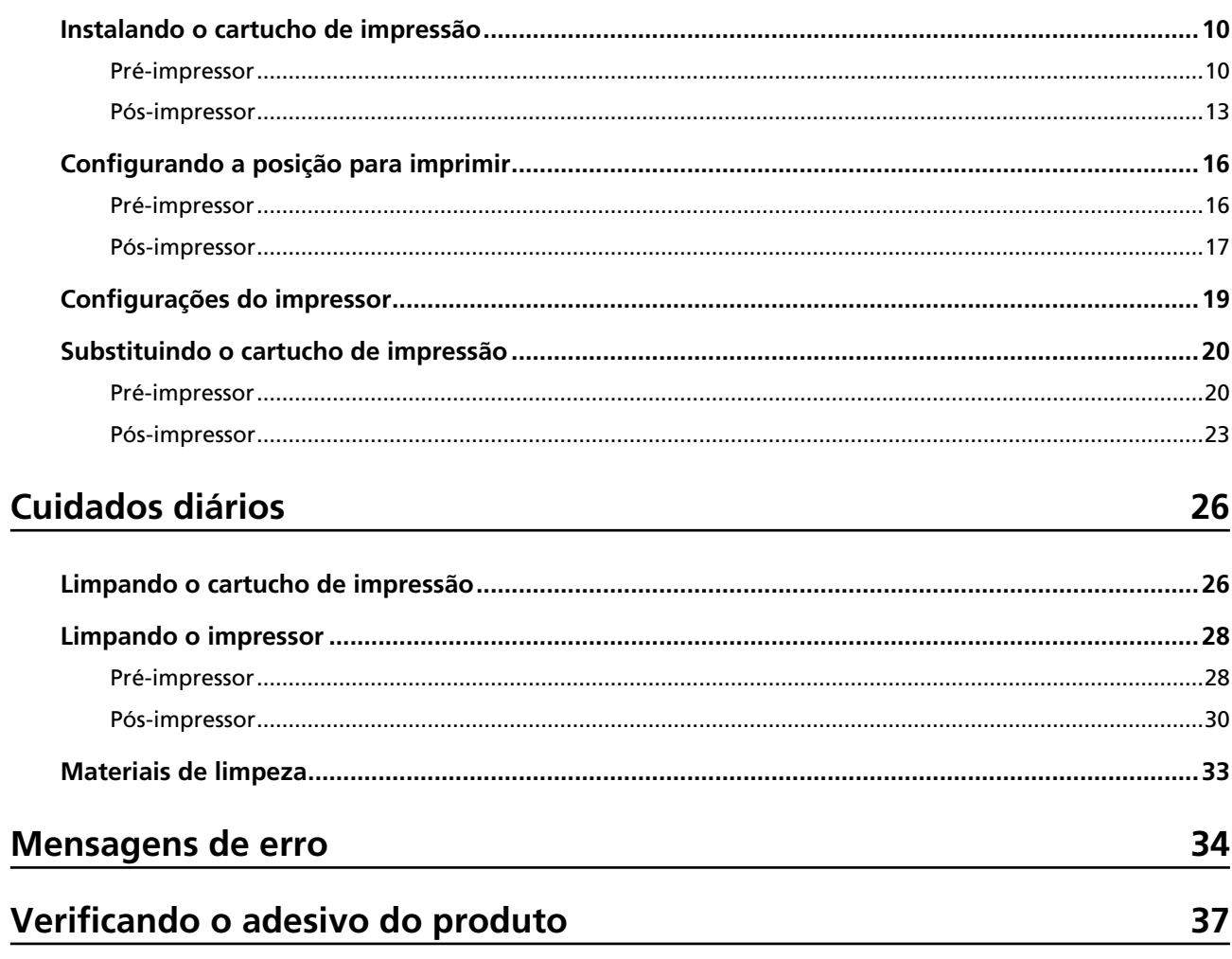

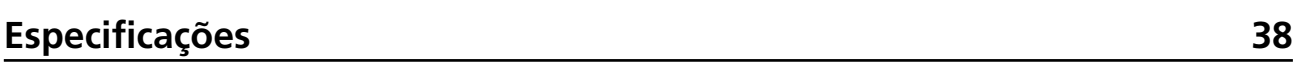

# <span id="page-5-0"></span>**Preparações**

## **Recursos**

Com o impressor instalado no scanner, pode imprimir uma sequência alfanumérica num documento digitalizado com o AAD.

Este recurso ajuda a organizar o documento digitalizado com um nome, data ou um número de série impresso sobre ele.

O pré-impressor imprime uma sequência de caracteres na frente de um documento, e o pós-impressor imprime atrás.

# **Peças e funções**

#### **DICAS**

Para os nomes e funções das peças do scanner, consulte o Manual de instruções de seu scanner.

# **Vista externa**

● **Quando o pré-impressor estiver instalado**

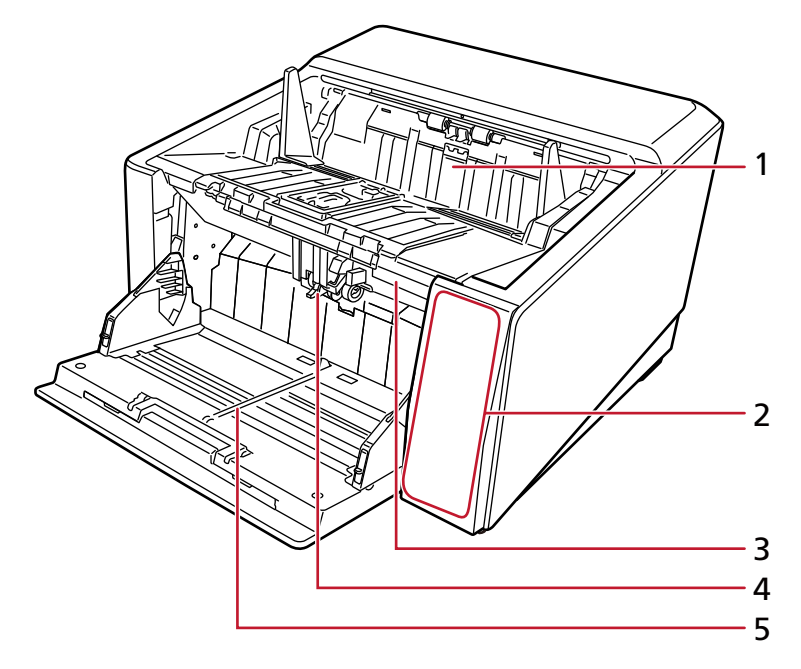

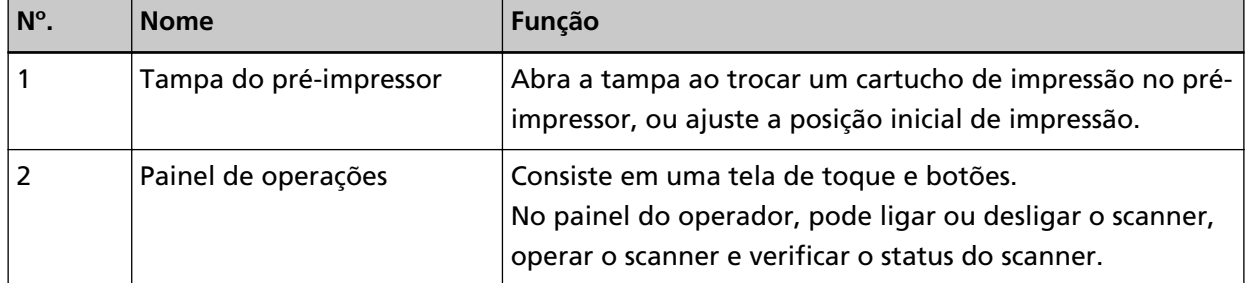

<span id="page-6-0"></span>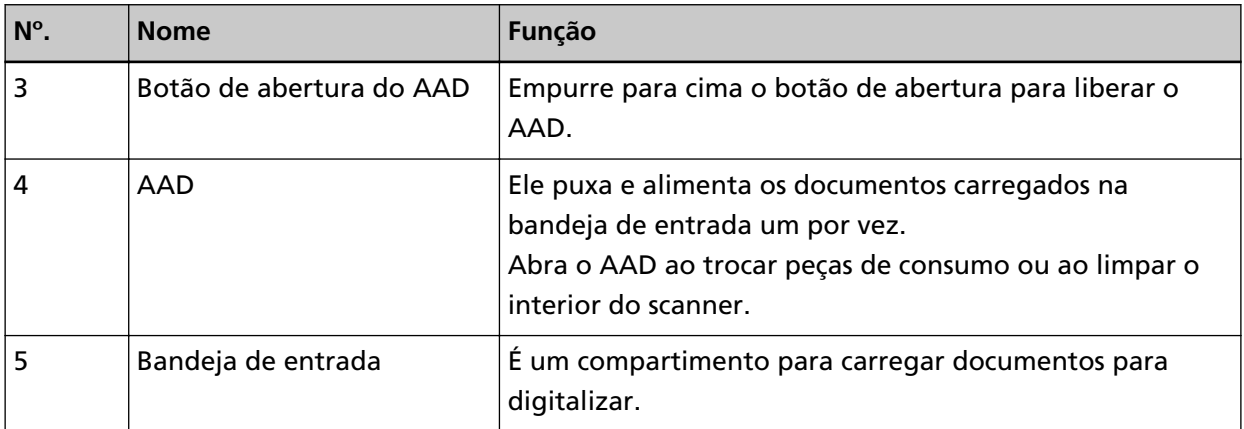

### ● **Quando o pós-impressor estiver instalado**

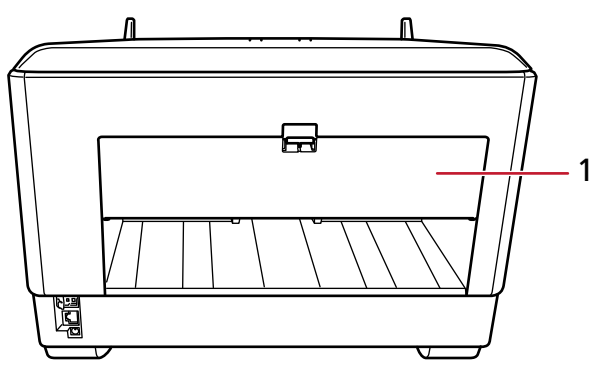

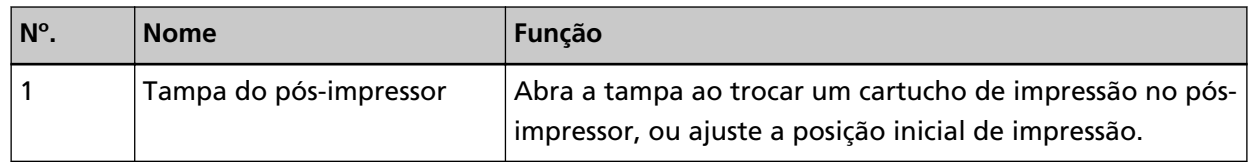

# **Embaixo da tampa do pré-impressor**

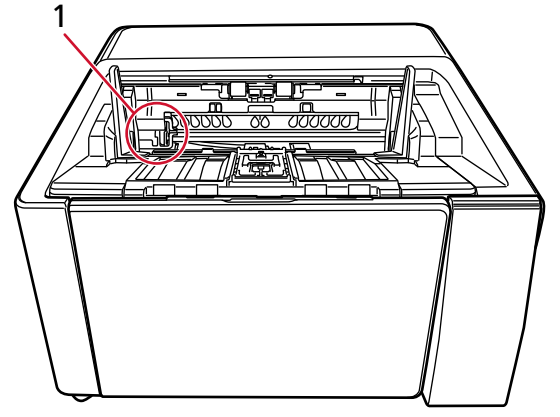

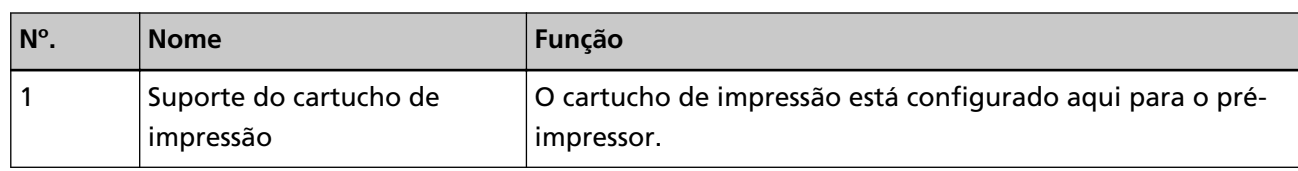

# <span id="page-7-0"></span>**Dentro da tampa do pós-impressor**

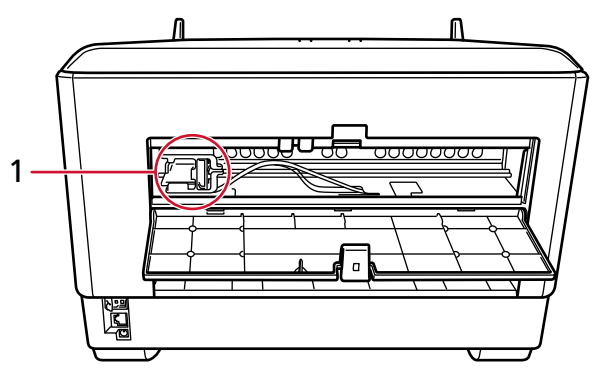

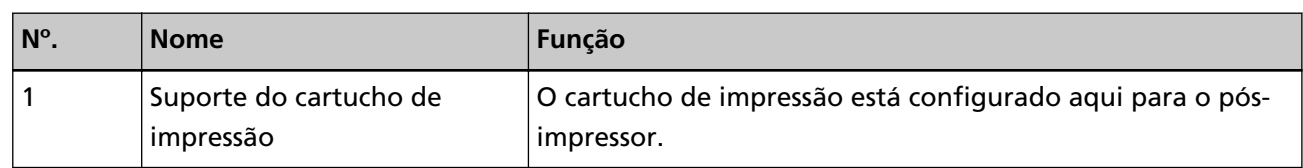

# **Dentro do AAD (frente)**

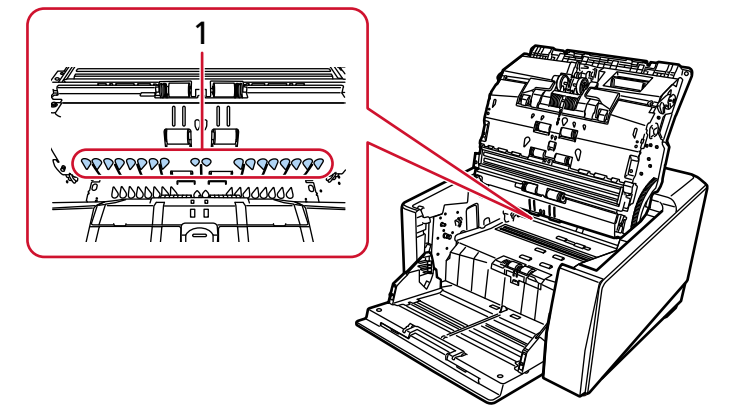

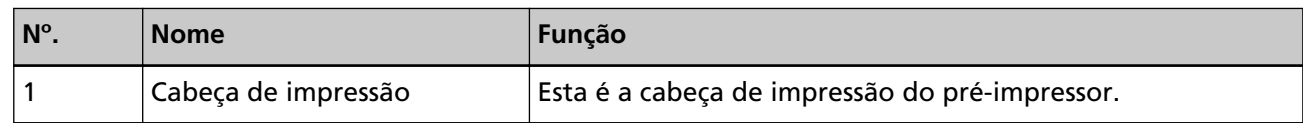

# **Dentro do AAD (verso)**

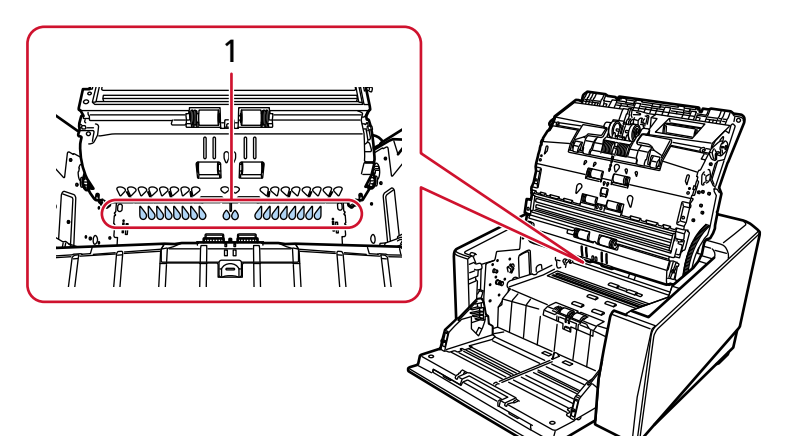

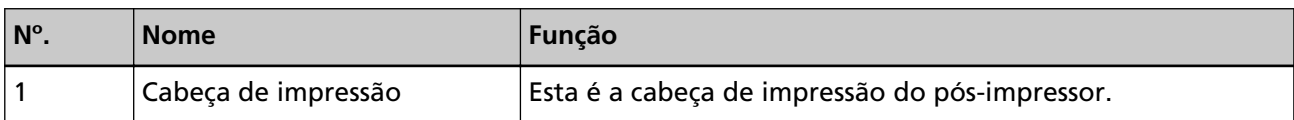

# <span id="page-9-0"></span>**Operação básica**

# **Instalando o cartucho de impressão**

Instale o cartucho de impressão no procedimento seguinte:

#### **ATENÇÃO**

Durante a instalação do cartucho de impressão, certifique-se de que o instala na orientação correta.

## **Pré-impressor**

- **1 Desligue o scanner e desconecte o cabo elétrico.**
- **2 Pressione a aba no centro superior da tampa do pré-impressor com seu dedo, depois puxe a tampa para baixo na sua direção.**

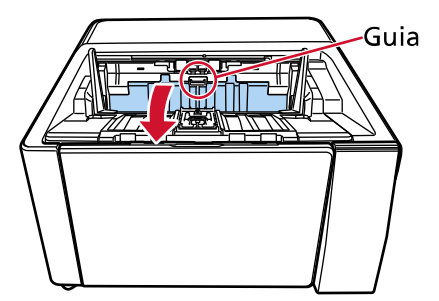

**3 Mova o suporte do cartucho de impressão para uma posição onde um cartucho de impressão pode ser instalado facilmente.**

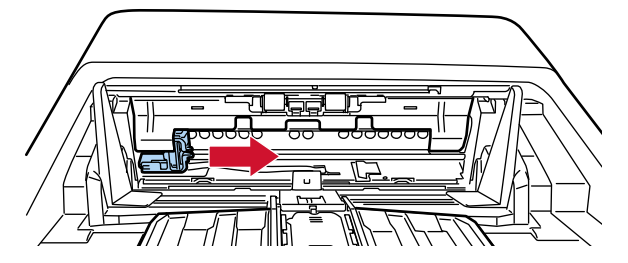

- **4 Abra a tampa do suporte do cartucho de impressão.**
	- **a Pressione o botão de abertura para liberar a trava.**
	- **b Abra a tampa para a direita.**

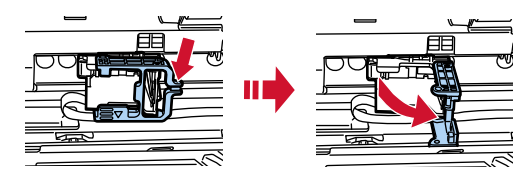

<span id="page-10-0"></span>**5 Retire o cartucho de impressão da embalagem.**

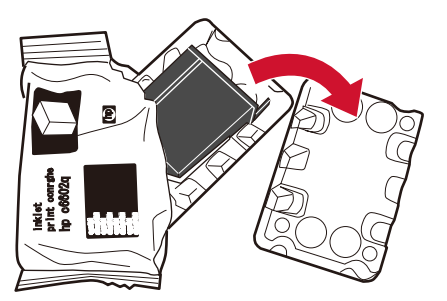

**6 Remova o adesivo de proteção do cartucho de impressão.**

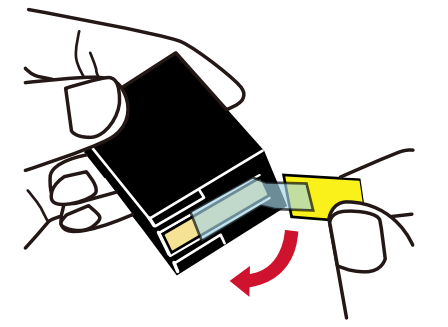

### **ATENÇÃO**

- Não coloque a fita novamente.
- Tome cuidado para não tocar no cabeçote do cartucho de impressão (a parte do contato (A) e no bico de saída (B)) com as mãos. A impressão pode ficar desordenada.

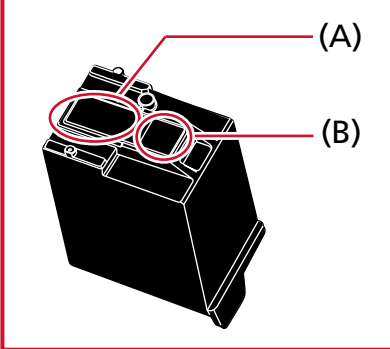

**7 Com a aba (C) no cartucho de impressão voltado para a esquerda, coloque o cartucho no suporte.**

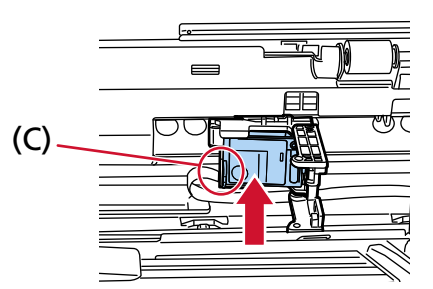

#### <span id="page-11-0"></span>**ATENÇÃO**

Tenha cuidado para que o cartucho de impressão não fique preso na fita de impressão (D) para evitar danificar a fita.

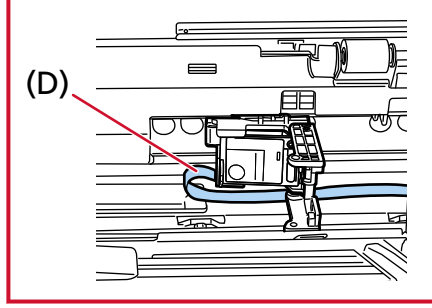

**8 Feche cuidadosamente a tampa do suporte do cartucho de impressão no lado esquerdo até travar na posição, depois pressione a parte (E) para fixar o cartucho de impressão na posição.**

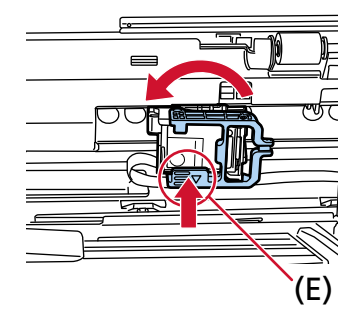

- **9 Defina o suporte do cartucho de impressão para a posição que deseja imprimir.** (Consulte [Pré-impressor \(página 16\)](#page-15-0) em [Configurando a posição para imprimir.](#page-15-0))
- **10 Feche a tampa do pré-impressor.**

#### **ATENÇÃO**

Se não usar o impressor durante um longo período, remova o cartucho de impressão. Mesmo que nenhum documento seja impresso, haverá consumo de tinta sempre que ligar o scanner.

# <span id="page-12-0"></span>**Pós-impressor**

- **1 Desligue o scanner e desconecte o cabo elétrico.**
- **2 Pressione a aba no centro superior da tampa do pós-impressor com seu dedo, depois puxe a tampa para baixo na sua direção.**

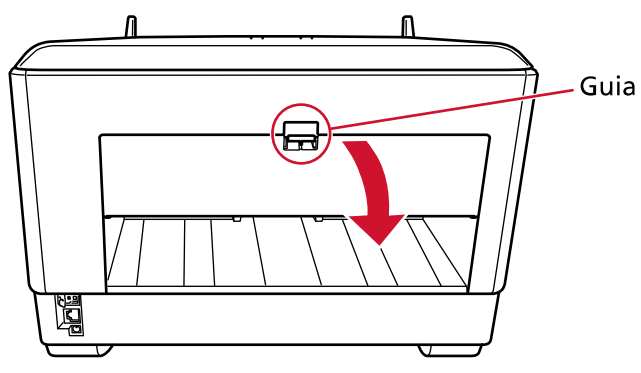

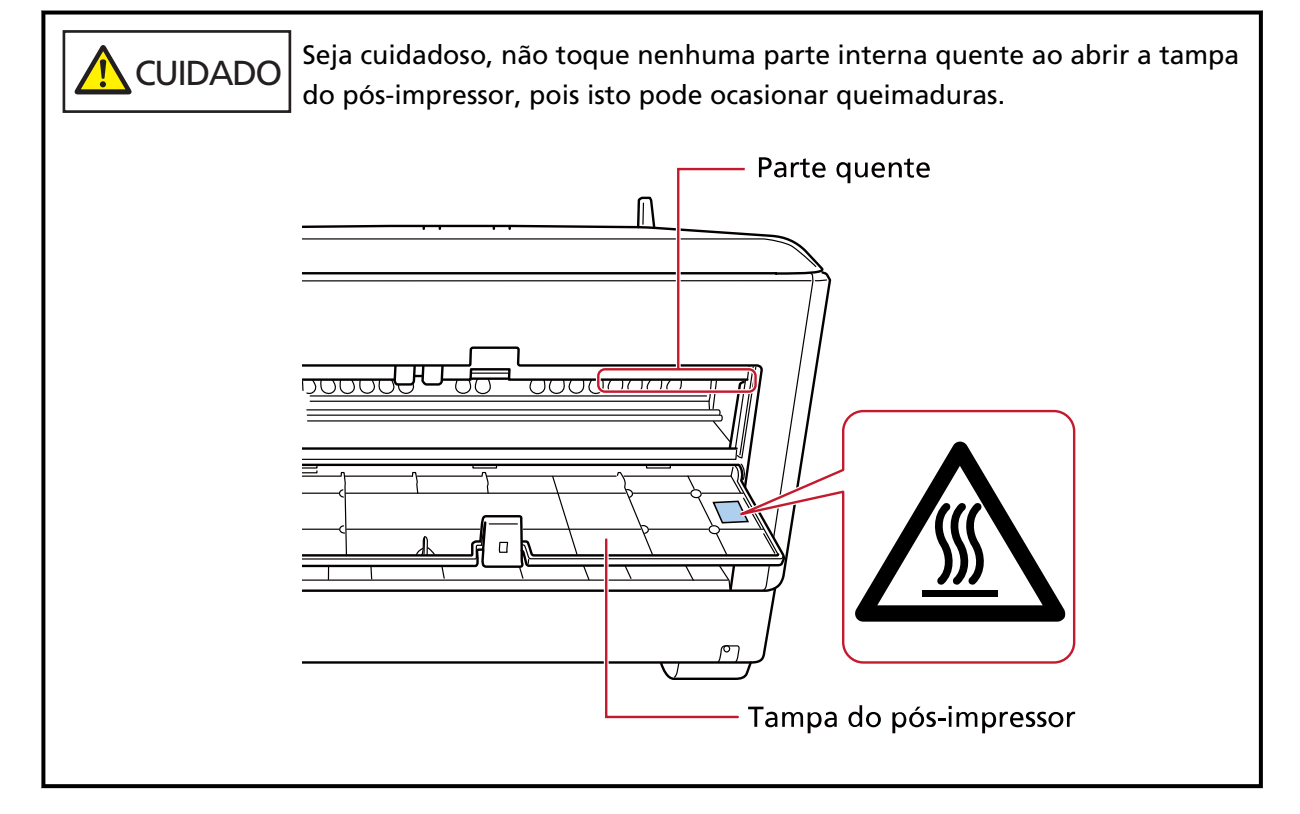

**3 Mova o suporte do cartucho de impressão para uma posição onde um cartucho de impressão pode ser instalado facilmente.**

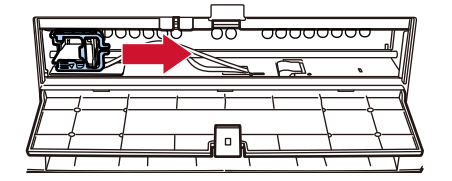

- **4 Abra a tampa do suporte do cartucho de impressão.**
	- **a Pressione o botão de abertura para liberar a trava.**

**b Abra a tampa para a direita.**

<span id="page-13-0"></span>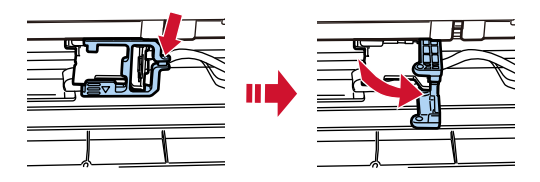

**5 Retire o cartucho de impressão da embalagem.**

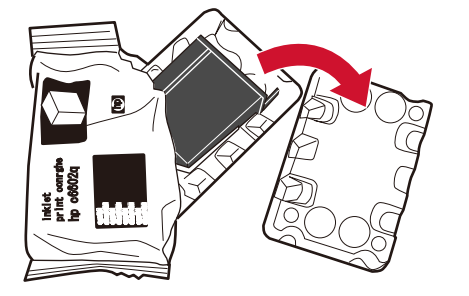

**6 Remova o adesivo de proteção do cartucho de impressão.**

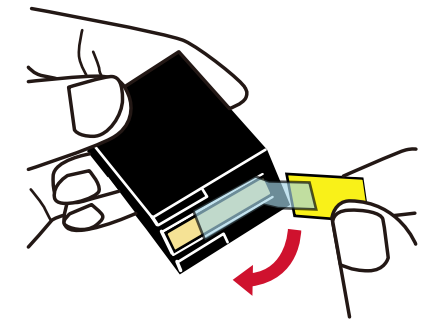

### **ATENÇÃO**

- Não coloque a fita novamente.
- Tome cuidado para não tocar no cabeçote do cartucho de impressão (a parte do contato (A) e no bico de saída (B)) com as mãos. A impressão pode ficar desordenada.

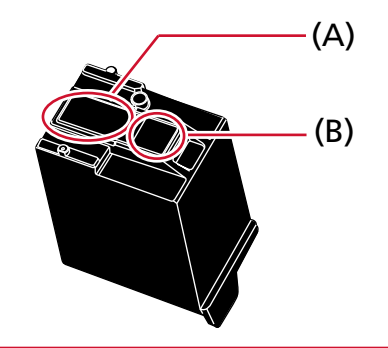

<span id="page-14-0"></span>**7 Com a aba (C) no cartucho de impressão voltado para a esquerda, coloque o cartucho no suporte.**

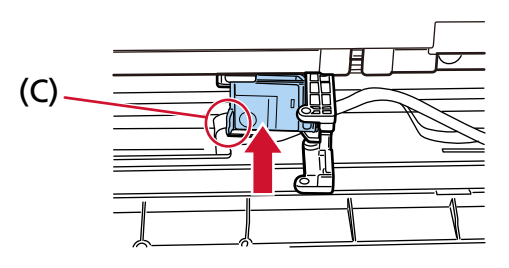

### **ATENÇÃO**

Tenha cuidado para que o cartucho de impressão não fique preso na fita de impressão (D) para evitar danificar a fita.

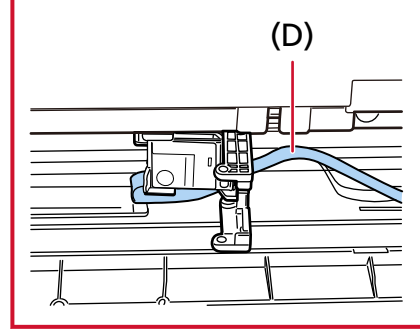

**8 Feche cuidadosamente a tampa do suporte do cartucho de impressão no lado esquerdo até travar na posição, depois pressione a parte (E) para fixar o cartucho de impressão na posição.**

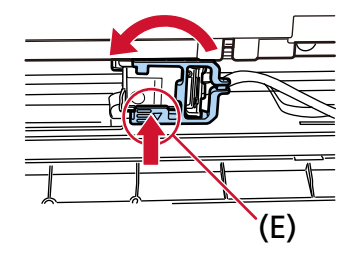

- **9 Defina o suporte do cartucho de impressão para a posição que deseja imprimir.** (Consulte [Pós-impressor \(página 17\)](#page-16-0) em [Configurando a posição para imprimir](#page-15-0).)
- **10 Feche a tampa do pós-impressor.**

#### **ATENÇÃO**

Se não usar o impressor durante um longo período, remova o cartucho de impressão. Mesmo que nenhum documento seja impresso, haverá consumo de tinta sempre que ligar o scanner.

# <span id="page-15-0"></span>**Configurando a posição para imprimir**

Defina a posição para imprimir no procedimento seguinte.

# **Pré-impressor**

**1 Pressione a aba no centro superior da tampa do pré-impressor com seu dedo, depois puxe a tampa para baixo na sua direção.**

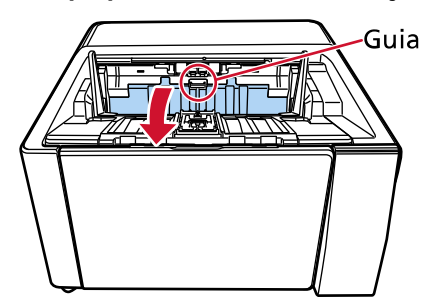

**2 Defina o suporte do cartucho de impressão para a posição que deseja imprimir.** Alinhe a parte (A) ▼ do suporte do cartucho de impressão com o furo (B) correspondente à escala do tamanho do documento que deseja imprimir.

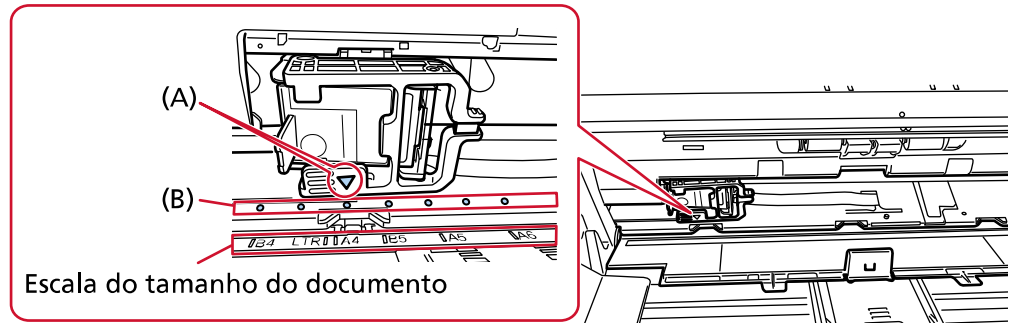

O cartucho de impressão soará um clique na posição.

### **ATENÇÃO**

- Certifique-se de alinhar (A) com (B) ao instalar o cartucho de impressão. Se não fizer isso, pode haver erros de impressão ou borrões de tinta.
- Coloque o documento na bandeja de saída, certificando-se que o cartucho de impressão está posicionado dentro da largura do documento.

# <span id="page-16-0"></span>**Pós-impressor**

**1 Pressione a aba no centro superior da tampa do pós-impressor com seu dedo, depois puxe a tampa para baixo na sua direção.**

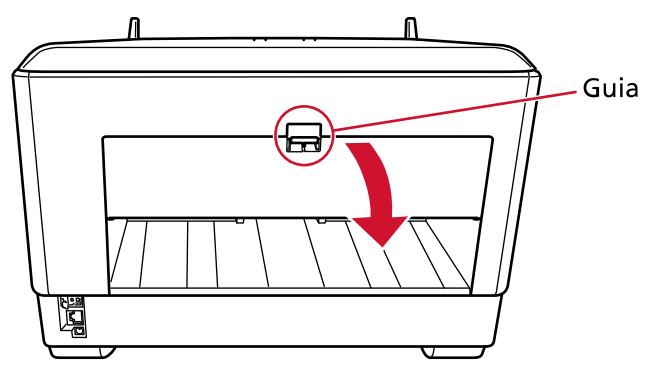

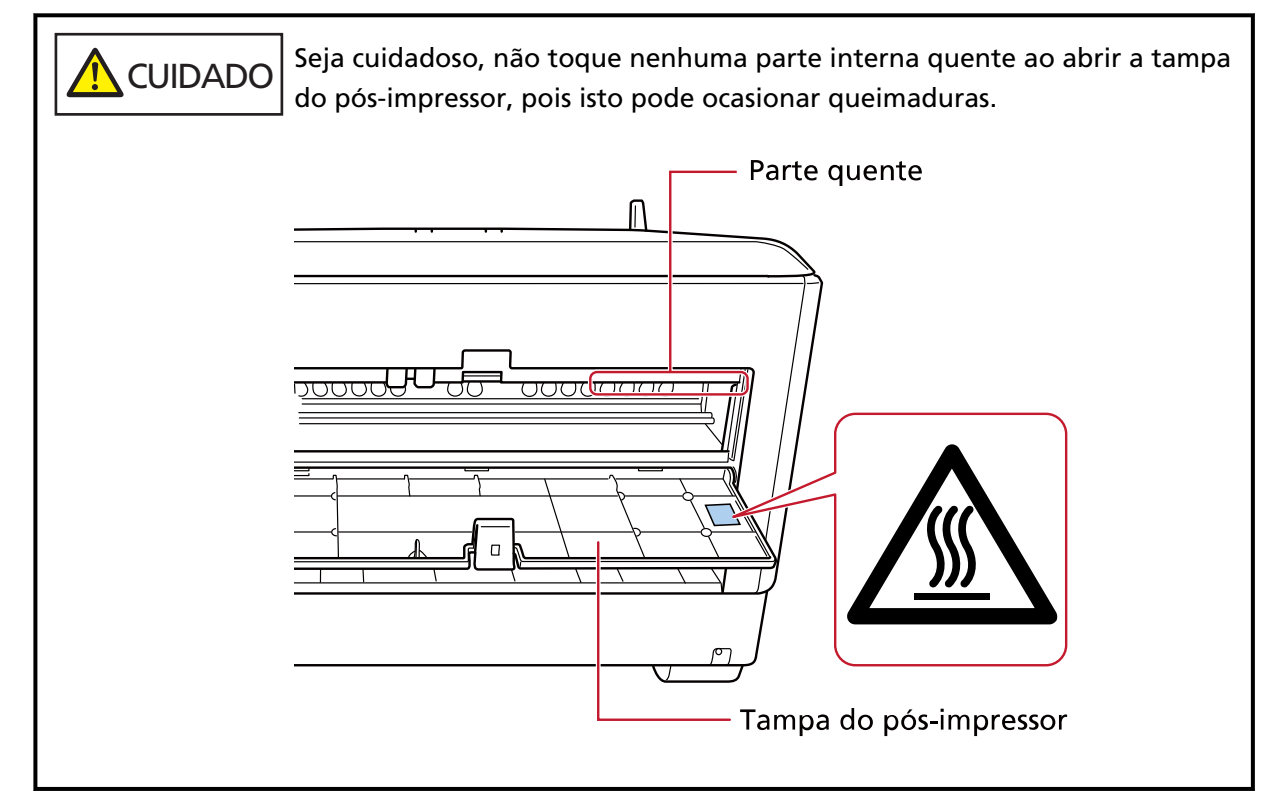

**2 Defina o suporte do cartucho de impressão para a posição que deseja imprimir.** Alinhe a parte (A) ▼ do suporte do cartucho de impressão com o furo (B) correspondente à escala do tamanho do documento que deseja imprimir.

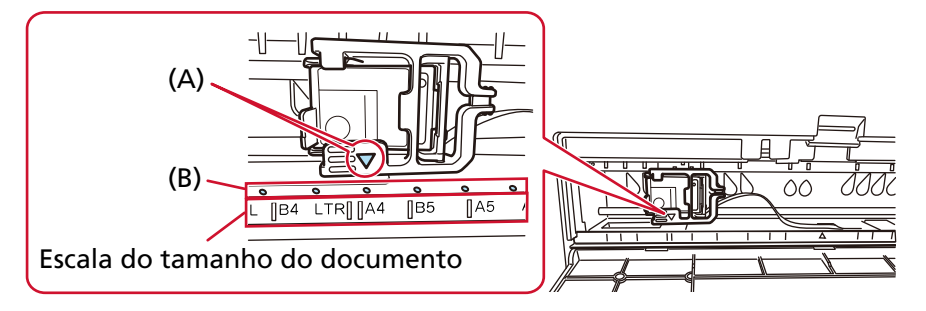

O cartucho de impressão soará um clique na posição.

#### **ATENÇÃO**

- Certifique-se de alinhar (A) com (B) ao instalar o cartucho de impressão. Se não fizer isso, pode haver erros de impressão ou borrões de tinta.
- Coloque o documento na bandeja de saída, certificando-se que o cartucho de impressão está posicionado dentro da largura do documento.

# <span id="page-18-0"></span>**Configurações do impressor**

Você pode configurar as definições do impressor no driver do scanner.

Para obter detalhes sobre como configurar as definições, consulte a ajuda do driver do scanner. Além disso, digitalize um documento para verificar a cadeia de caracteres impressa e sua posição.

#### ● **PaperStream IP (TWAIN) (Exemplo)**

Exiba o modo Avançado e configure as definições no [Impressor] do menu [Impressor].

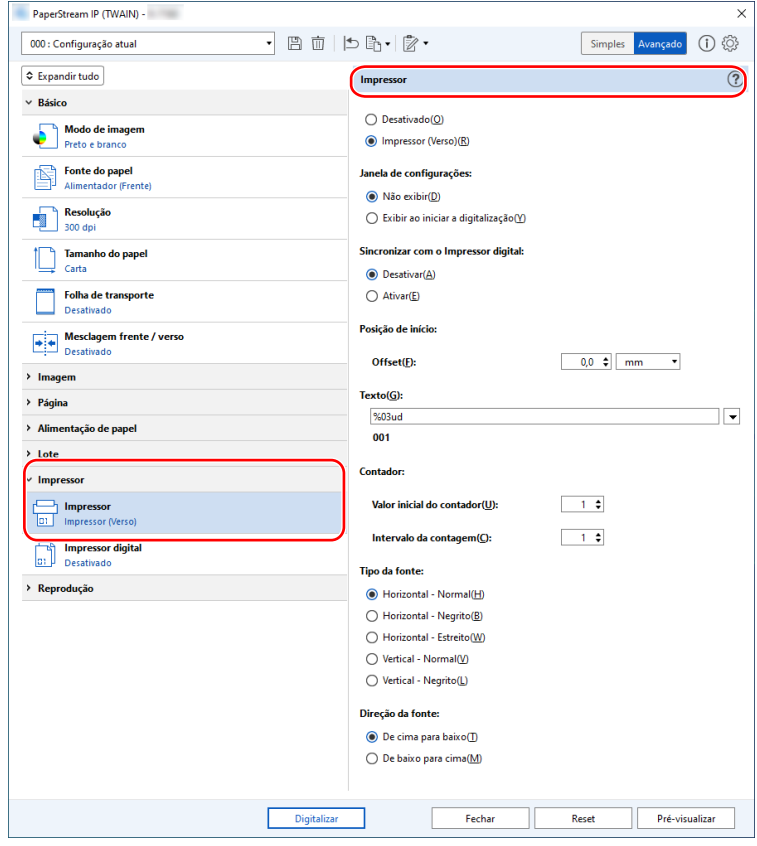

# <span id="page-19-0"></span>**Substituindo o cartucho de impressão**

O cartucho de impressão é uma peça de consumo. Substitua o cartucho de impressão no procedimento seguinte.

### **ATENÇÃO**

● Quando a seguinte mensagem aparecer, substitua o cartucho de impressão o mais rápido possível. Se continuar a imprimir sem substituir o cartucho, a impressão reproduzida ficará apagada.

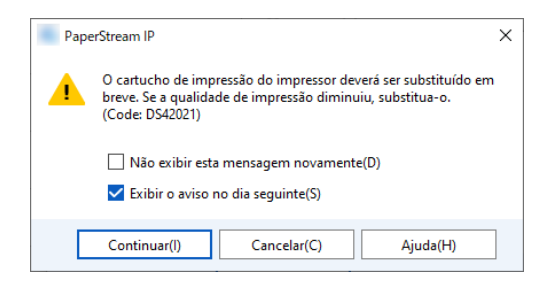

● Durante a substituição do cartucho de impressão, certifique-se de que o instala na orientação correta.

Para obter informações sobre a aquisição do cartucho de impressão, contate o distribuidor/revendedor onde adquiriu este produto. Consulte as informações de contato na Lista de contatos se fornecida com este produto, ou consulte as informações de contacto na seção Contato para perguntas se fornecida nas Precauções de segurança fornecidas com este produto, e faça uma pergunta.

# **Pré-impressor**

- **1 Desligue o scanner e desconecte o cabo elétrico.**
- **2 Pressione a aba no centro superior da tampa do pré-impressor com seu dedo, depois puxe a tampa para baixo na sua direção.**

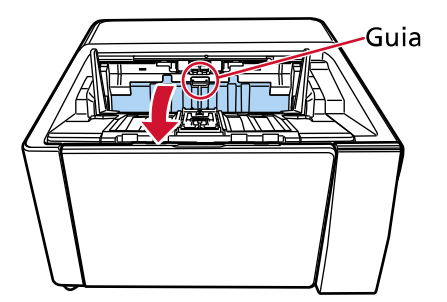

**3 Mova o suporte do cartucho de impressão para uma posição onde um cartucho de impressão pode ser instalado facilmente.**

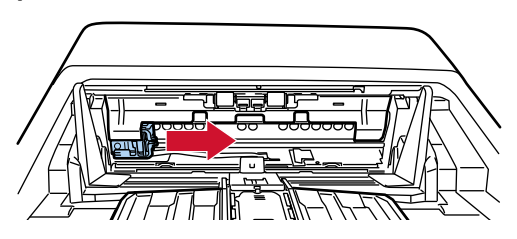

- <span id="page-20-0"></span>**4 Abra a tampa do suporte do cartucho de impressão.**
	- **a Pressione o botão de abertura para liberar a trava.**
	- **b Abra a tampa para a direita.**

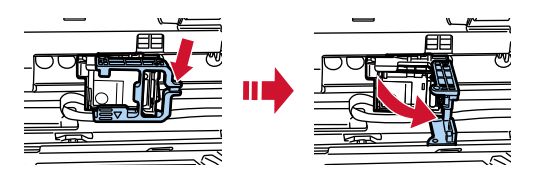

**5 Usando seus dedos, pressione e remova o cartucho de impressão antigo.**

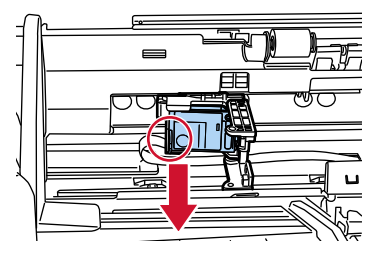

**6 Reinstale o novo cartucho de impressão.**

(Consulte os passos [5](#page-10-0) a [8](#page-11-0) em [Pré-impressor](#page-9-0) em [Instalando o cartucho de impressão.](#page-9-0))

#### **ATENÇÃO**

Durante a instalação do cartucho de impressão, certifique-se de que o instala na orientação correta.

- **7 Feche a tampa do pré-impressor.**
- **8 Confirme que o scanner está conectado no computador e, depois, ligue-o.** Para detalhes sobre como conectar o scanner no computador, consulte o Manual de instruções de seu scanner.
- **9 Reinicie o contador da tinta de acordo com o seguinte procedimento.**

#### **ATENÇÃO**

Certifique-se de reiniciar o contador da tinta após substituir o cartucho de impressão.

Use o Software Operation Panel para reiniciar o contador de tinta. Para obter detalhes sobre o Software Operation Panel, consulte o Manual de instruções de seu scanner.

#### **DICAS**

O contador de tinta pode ser redefinido a partir do painel do operador. Para maiores informações, consulte a seção Manual de instruções do scanner.

**a Exiba a janela [Software Operation Panel].**

#### **Windows 10/Windows Server 2016/Windows Server 2019/Windows Server 2022**

Clique no menu [Início]  $\rightarrow$  [fi Series]  $\rightarrow$  [Software Operation Panel].

#### **Windows 11**

Clique no menu [Início]  $\rightarrow$  [Todos os aplicativos]  $\rightarrow$  [fi Series]  $\rightarrow$  [Software Operation Panel].

**b Clique em [Configurações do aparelho] a partir da lista na esquerda e, depois, clique sobre o botão [Apagar] de [Nível de tinta: Frente].**

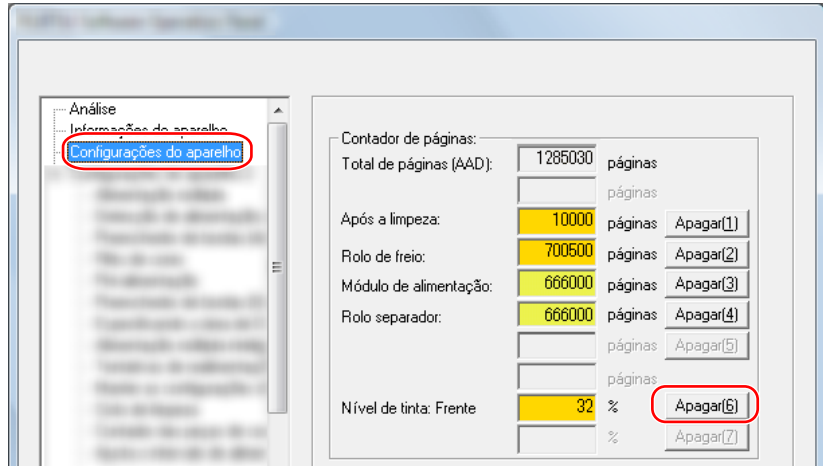

O valor do contador é definido em 100.

- **c Clique sobre o botão [OK] da janela [Software Operation Panel].**
- **d Uma mensagem aparece perguntando se deseja aplicar as alterações no Software Operation Panel. Clique sobre o botão [OK].**

A janela [Software Operation Panel] fecha e o contador da tinta é apagado.

#### **ATENÇÃO**

Se não usar o impressor durante um longo período, remova o cartucho de impressão. Mesmo que nenhum documento seja impresso, haverá consumo de tinta sempre que ligar o scanner.

# <span id="page-22-0"></span>**Pós-impressor**

- **1 Desligue o scanner e desconecte o cabo elétrico.**
- **2 Pressione a aba no centro superior da tampa do pós-impressor com seu dedo, depois puxe a tampa para baixo na sua direção.**

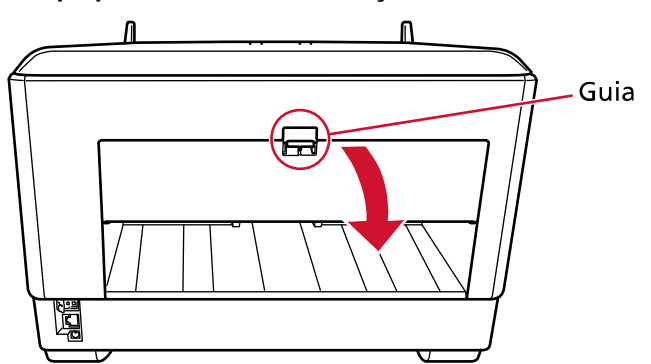

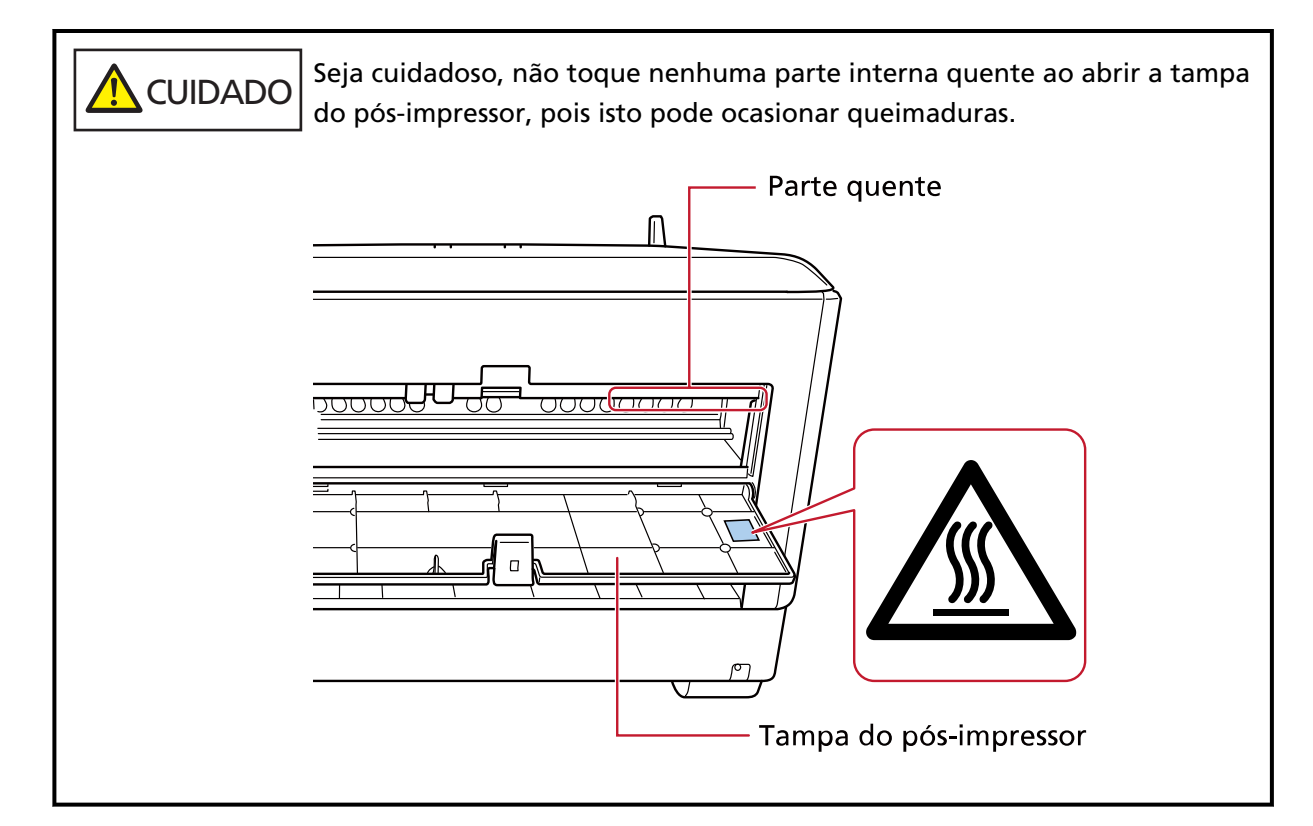

**3 Mova o suporte do cartucho de impressão para uma posição onde um cartucho de impressão pode ser instalado facilmente.**

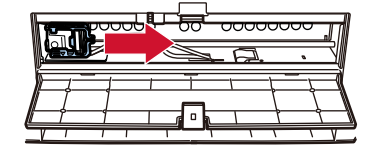

- **4 Abra a tampa do suporte do cartucho de impressão.**
	- **a Pressione o botão de abertura para liberar a trava.**

**b Abra a tampa para a direita.**

<span id="page-23-0"></span>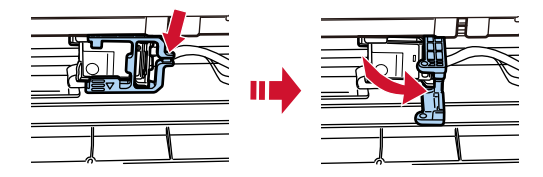

**5 Usando seus dedos, pressione e remova o cartucho de impressão antigo.**

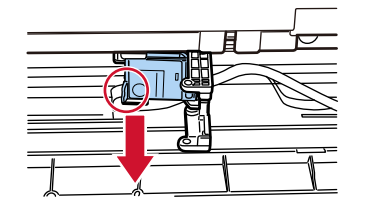

**6 Reinstale o novo cartucho de impressão.**

(Consulte os passos [5](#page-13-0) a [8](#page-14-0) em [Pós-impressor](#page-12-0) em [Instalando o cartucho de impressão](#page-9-0).)

#### **ATENÇÃO**

Durante a instalação do cartucho de impressão, certifique-se de que o instala na orientação correta.

- **7 Feche a tampa do pós-impressor.**
- **8 Confirme que o scanner está conectado no computador e, depois, ligue-o.** Para detalhes sobre como conectar o scanner no computador, consulte o Manual de instruções de seu scanner.
- **9 Reinicie o contador da tinta de acordo com o seguinte procedimento.**

#### **ATENÇÃO**

Certifique-se de reiniciar o contador da tinta após substituir o cartucho de impressão.

Use o Software Operation Panel para reiniciar o contador de tinta. Para obter detalhes sobre o Software Operation Panel, consulte o Manual de instruções de seu scanner.

#### **DICAS**

O contador de tinta pode ser redefinido a partir do painel do operador. Para maiores informações, consulte a seção Manual de instruções do scanner.

**a Exiba a janela [Software Operation Panel].**

**Windows 10/Windows Server 2016/Windows Server 2019/Windows Server 2022**

Clique no menu [Início]  $\rightarrow$  [fi Series]  $\rightarrow$  [Software Operation Panel].

#### **Windows 11**

Clique no menu [Início]  $\rightarrow$  [Todos os aplicativos]  $\rightarrow$  [fi Series]  $\rightarrow$  [Software Operation Panel].

**b Clique em [Configurações do aparelho] a partir da lista na esquerda e, depois, clique sobre o botão [Apagar] de [Nível de tinta: Frente].**

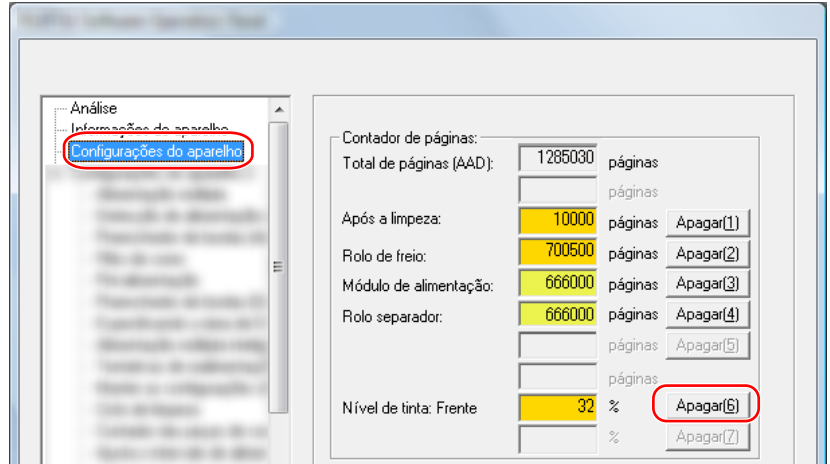

O valor do contador é definido em 100.

- **c Clique sobre o botão [OK] da janela [Software Operation Panel].**
- **d Uma mensagem aparece perguntando se deseja aplicar as alterações no Software Operation Panel. Clique sobre o botão [OK].**

A janela [Software Operation Panel] fecha e o contador da tinta é apagado.

#### **ATENÇÃO**

Se não usar o impressor durante um longo período, remova o cartucho de impressão. Mesmo que nenhum documento seja impresso, haverá consumo de tinta sempre que ligar o scanner.

# <span id="page-25-0"></span>**Cuidados diários**

# PERIGO

- O interior do AAD fica muito quente quando o scanner estiver em uso. Antes de iniciar a limpeza interna do AAD, assegure de desligar a energia, desconecte o cabo elétrico e aguarde, no mínimo 15 minutos, para o interior do AAD esfriar.
- Não use borrifador em aerossol ou borrifador que contenha álcool. A poeira do papel que se espalha devido ao jato forte do borrifador pode entrar no interior do scanner, o que pode causar falha ou mal funcionamento do scanner. Observe também que as faíscas geradas pela eletricidade estática podem causar um incêndio.

# **Limpando o cartucho de impressão**

A tinta pode ficar no bico de saída do cartucho de impressão.

Se o impressor não for usado durante um longo período de tempo, um bico bloqueado talvez cause impressões de baixa qualidade.

Se o seu Impressor apresentar tais problemas, limpe o bico de saída do cartucho de impressão.

#### **ATENÇÃO**

Para efetuar a limpeza, utilize um pano seco sem fibras e limpe cuidadosamente o excesso de tinta do bico de saída. (Não use lenços de papel).

#### **DICAS**

Se o bico permanecer bloqueado depois de limpar o cartucho de impressão, substitua-o por um novo cartucho.

- **1 Desligue o scanner e desconecte o cabo elétrico.**
- **2 Remova o cartucho de impressão.** (Consulte [Substituindo o cartucho de impressão \(página 20\).](#page-19-0))
- **3 Limpe cuidadosamente o excesso de tinta do bico de saída (B).**

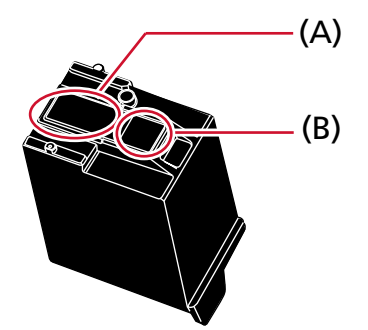

#### **ATENÇÃO**

Tome cuidado para não tocar no cabeçote do cartucho de impressão (a parte do contato (A) e no bico de saída (B)) com as mãos. A impressão pode ficar desordenada.

**4 Certifique-se de que o excesso de tinta é completamente removido e, depois, reinstale o cartucho de impressão.**

(Consulte [Substituindo o cartucho de impressão \(página 20\).](#page-19-0))

#### **ATENÇÃO**

Durante a instalação do cartucho de impressão, certifique-se de que o instala na orientação correta.

## <span id="page-27-0"></span>**Limpando o impressor**

O uso frequente do impressor provocará a aderência da tinta na área ao redor do suporte do cartucho de impressão, que pode transferir para o papel.

Limpe a área ao redor do suporte do cartucho de impressão segundo o procedimento abaixo, como parte da manutenção diária regular do impressor.

#### **ATENÇÃO**

O Removedor F1 pode demorar a secar se usado em grande quantidade.

Use apenas uma pouca quantidade.

Limpe completamente o removedor para que não sobrem resíduos na superfície limpa.

#### **DICAS**

O ciclo de limpeza recomendado é a cada 5.000 folhas.

O ciclo de limpeza atual poderá ser mais curto, dependendo da frequência de utilização do impressor e dos documentos.

### **Pré-impressor**

- **1 Desligue o scanner e desconecte o cabo elétrico.**
- **2 Remova o cartucho de impressão.** (Consulte os passos [2](#page-19-0) a [5](#page-20-0) em [Pré-impressor \(página 20\)](#page-19-0) em [Substituindo o cartucho de impressão](#page-19-0).)
- **3 Abra a bandeja de entrada.**

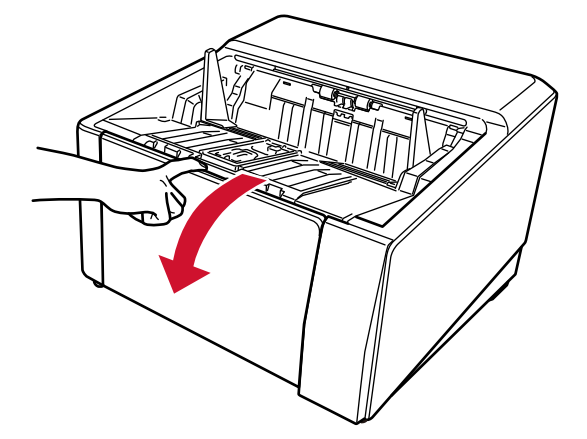

**4 Pegue o botão de abertura do AAD e levante-o para liberar o AAD.**

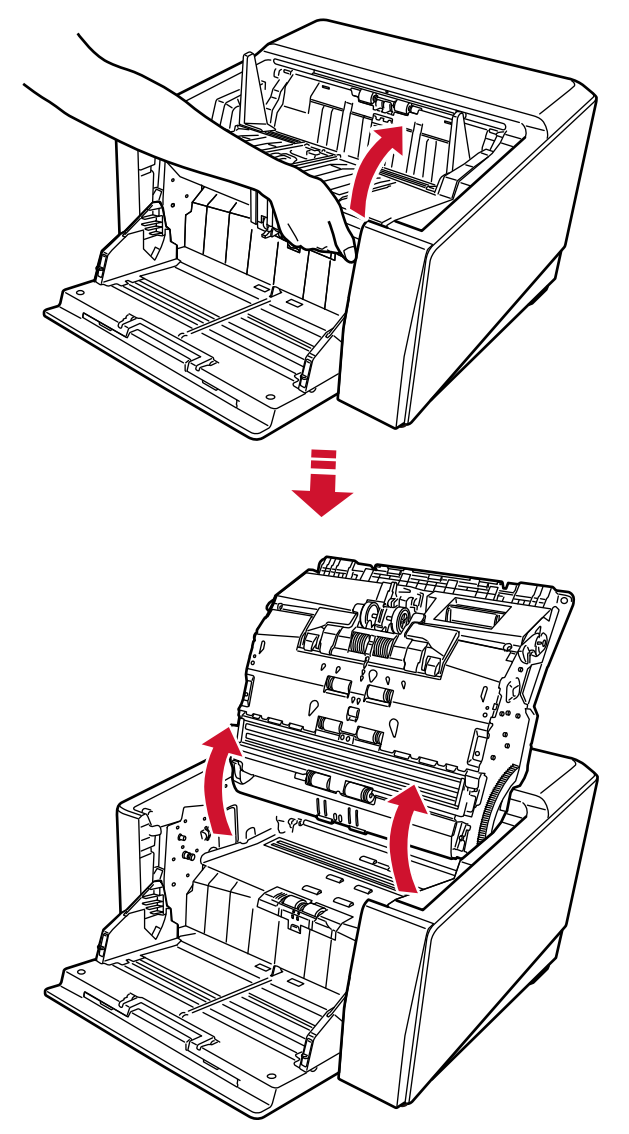

**5 Limpe cuidadosamente a cabeça de impressão usando um pano umedecido com o Removedor F1.**

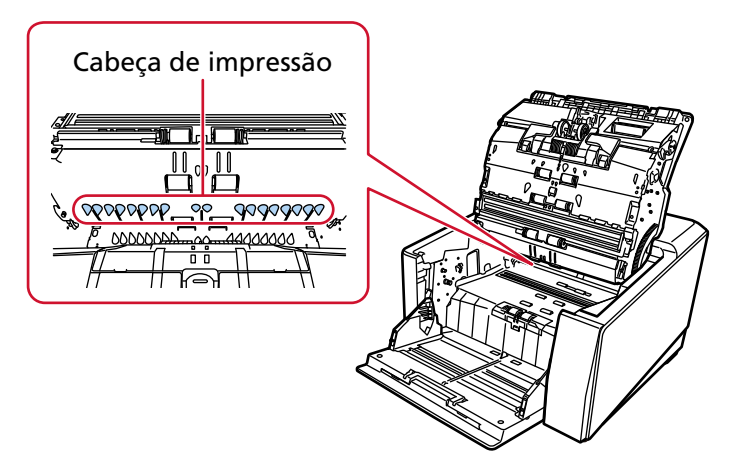

**6 Segure o AAD com ambas as mãos e pressione lentamente.** Pressione o AAD até travar.

#### <span id="page-29-0"></span>**ATENÇÃO**

- Certifique-se de que não há nenhum objeto estanho preso no interior do AAD ao fechar o AAD.
- Tenha cuidado para não ficar com os dedos presos.
- **7 Coloque a bandeja de entrada de volta para cima.**
- **8 Reinstale o cartucho de impressão.** (Consulte os passos [5](#page-10-0) a [8](#page-11-0) em [Pré-impressor \(página 10\)](#page-9-0) em [Instalando o cartucho de impressão](#page-9-0).)

### **Pós-impressor**

- **1 Desligue o scanner e desconecte o cabo elétrico.**
- **2 Remova o cartucho de impressão.** (Consulte os passos [2](#page-22-0) a [5](#page-23-0) em [Pós-impressor \(página 23\)](#page-22-0) em [Substituindo o cartucho de impressão.](#page-19-0))
- **3 Abra a bandeja de entrada.**

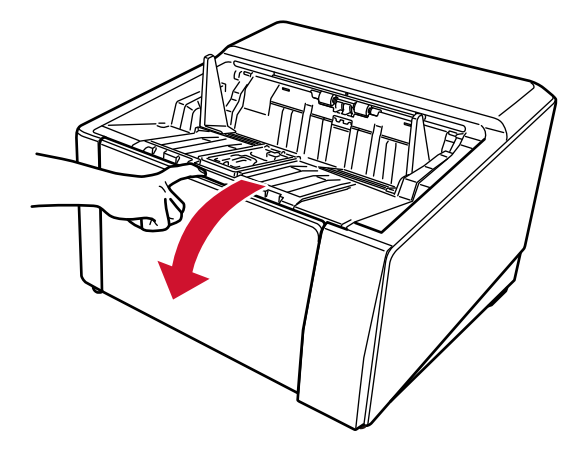

**4 Pegue o botão de abertura do AAD e levante-o para liberar o AAD.**

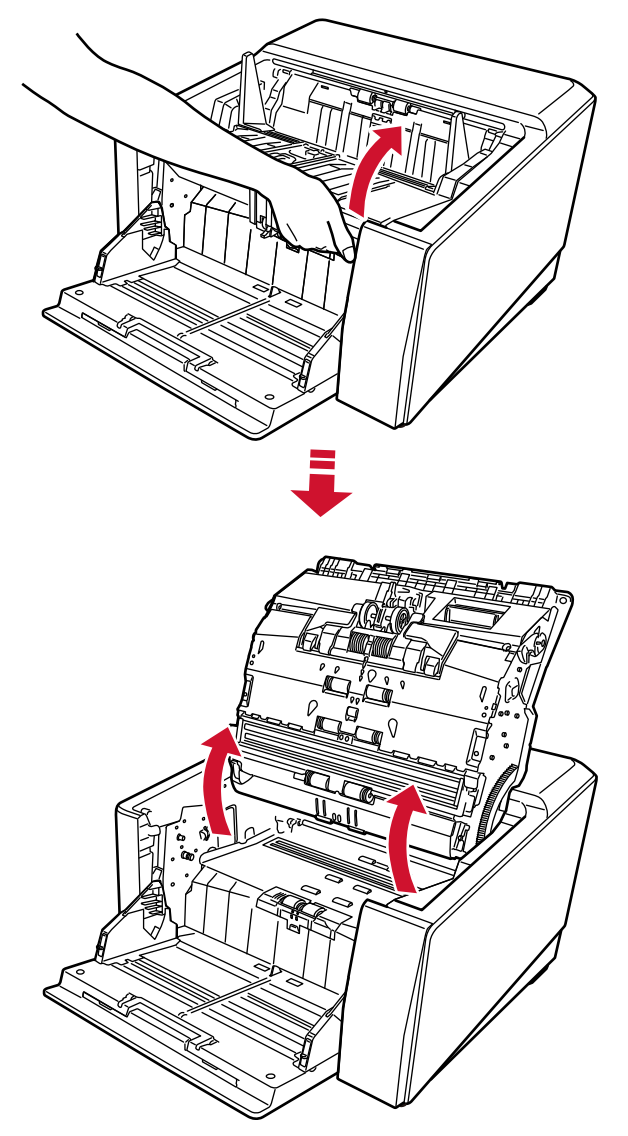

**5 Limpe cuidadosamente a cabeça de impressão usando um pano umedecido com o Removedor F1.**

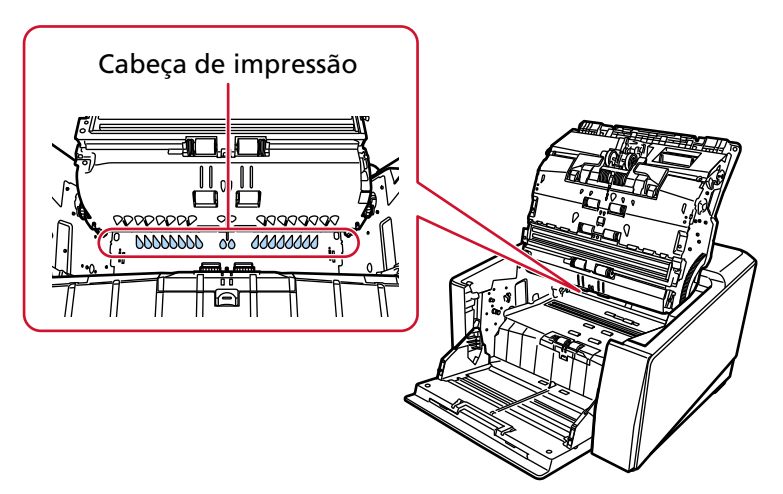

**6 Segure o AAD com ambas as mãos e pressione lentamente.**

Pressione o AAD até travar.

#### **ATENÇÃO**

- Certifique-se de que não há nenhum objeto estanho preso no interior do AAD ao fechar o AAD.
- Tenha cuidado para não ficar com os dedos presos.
- **7 Coloque a bandeja de entrada de volta para cima.**

#### **8 Reinstale o cartucho de impressão.**

(Consulte os passos [5](#page-13-0) a [8](#page-14-0) em [Pós-impressor \(página 13\)](#page-12-0) em [Instalando o cartucho de impressão.](#page-9-0))

## <span id="page-32-0"></span>**Materiais de limpeza**

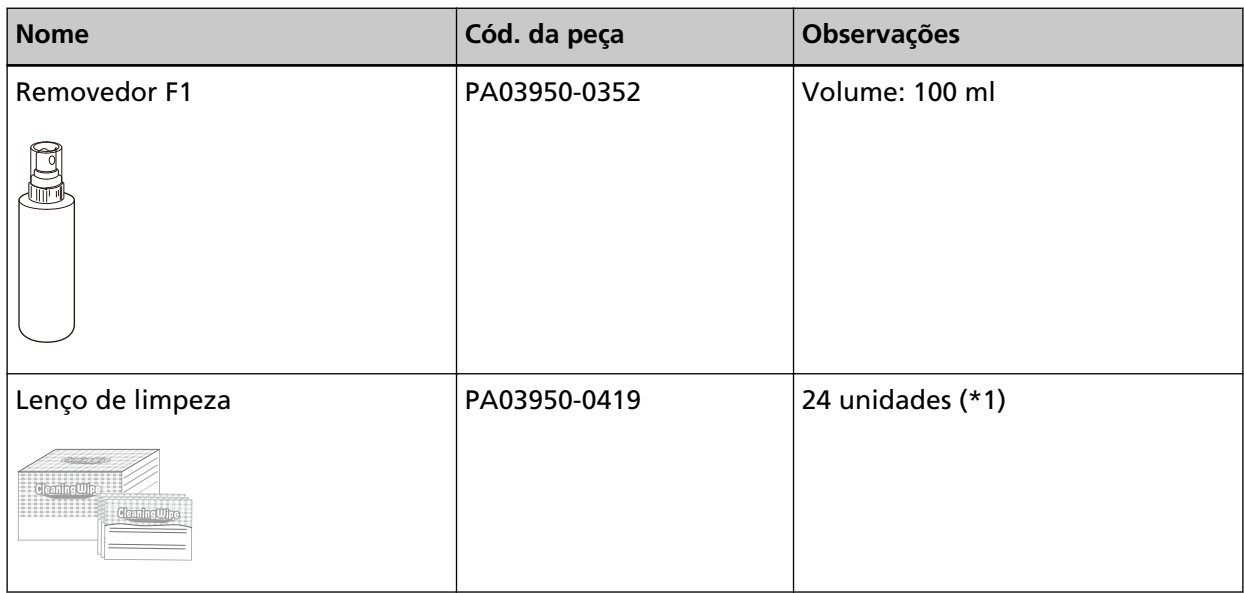

**\*1:**Pré-umedecidos com o Removedor F1.

Podem ser usados em vez de umedecer o pano com o Removedor F1.

#### **ATENÇÃO**

Para usar os materiais de limpeza de forma segura e correta, leia atentamente as precauções de cada produto.

Para obter mais informações sobre os materiais de limpeza, contate o distribuidor/revendedor onde adquiriu este produto. Consulte as informações de contato na Lista de contatos se fornecida com este produto, ou consulte as informações de contacto na seção Contato para perguntas se fornecida nas Precauções de segurança fornecidas com este produto, e faça uma pergunta.

# <span id="page-33-0"></span>**Mensagens de erro**

Esta seção explica as mensagens de erro do impressor.

As mensagens de erro são exibidas no painel do operador do scanner. Consulte os códigos de erro e as mensagens de erro exibidas para resolver os problemas.

#### **ATENÇÃO**

Para obter detalhes sobre as mensagens de erros que não aquelas mostradas abaixo, consulte o Manual de instruções de seu scanner.

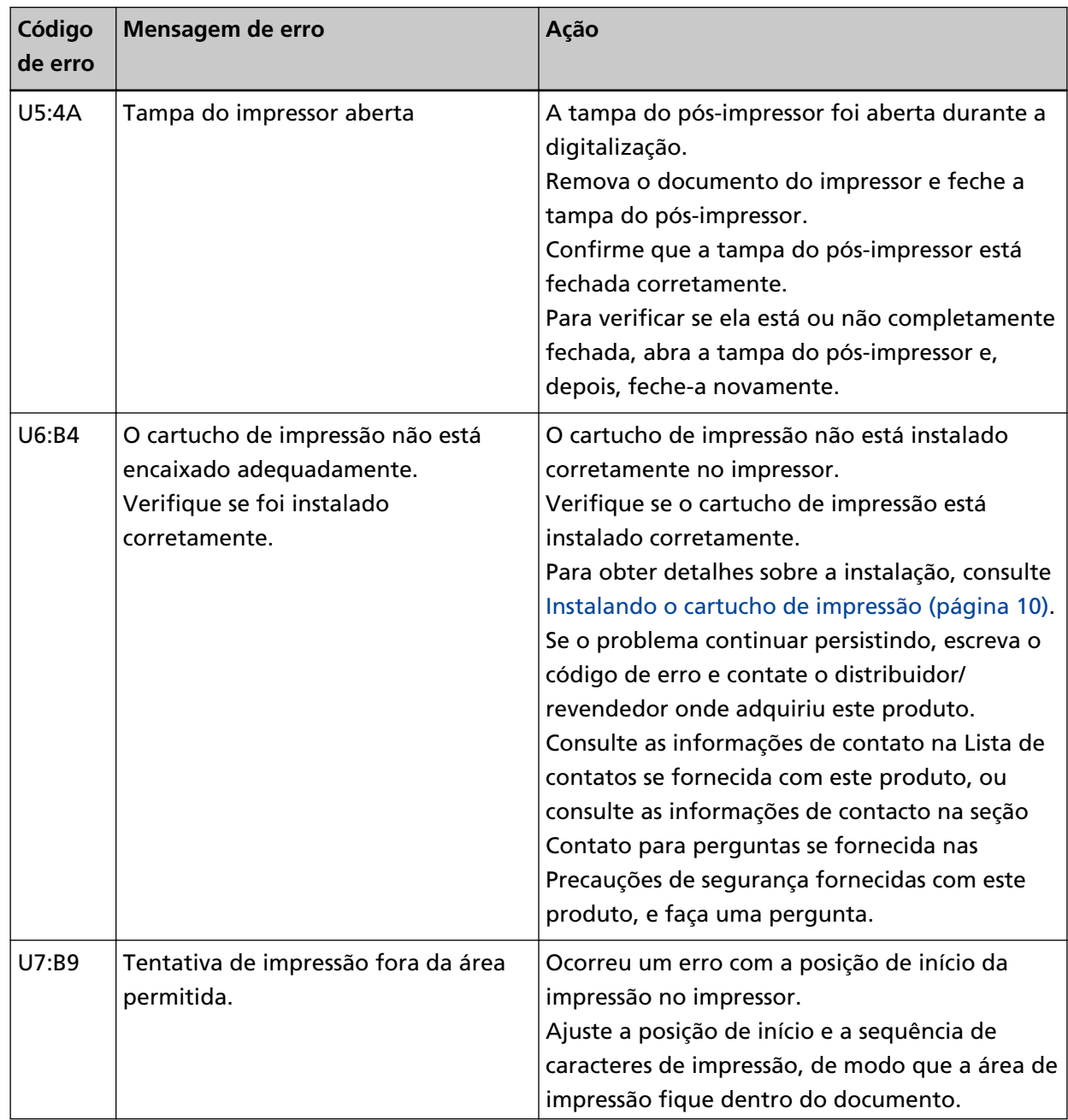

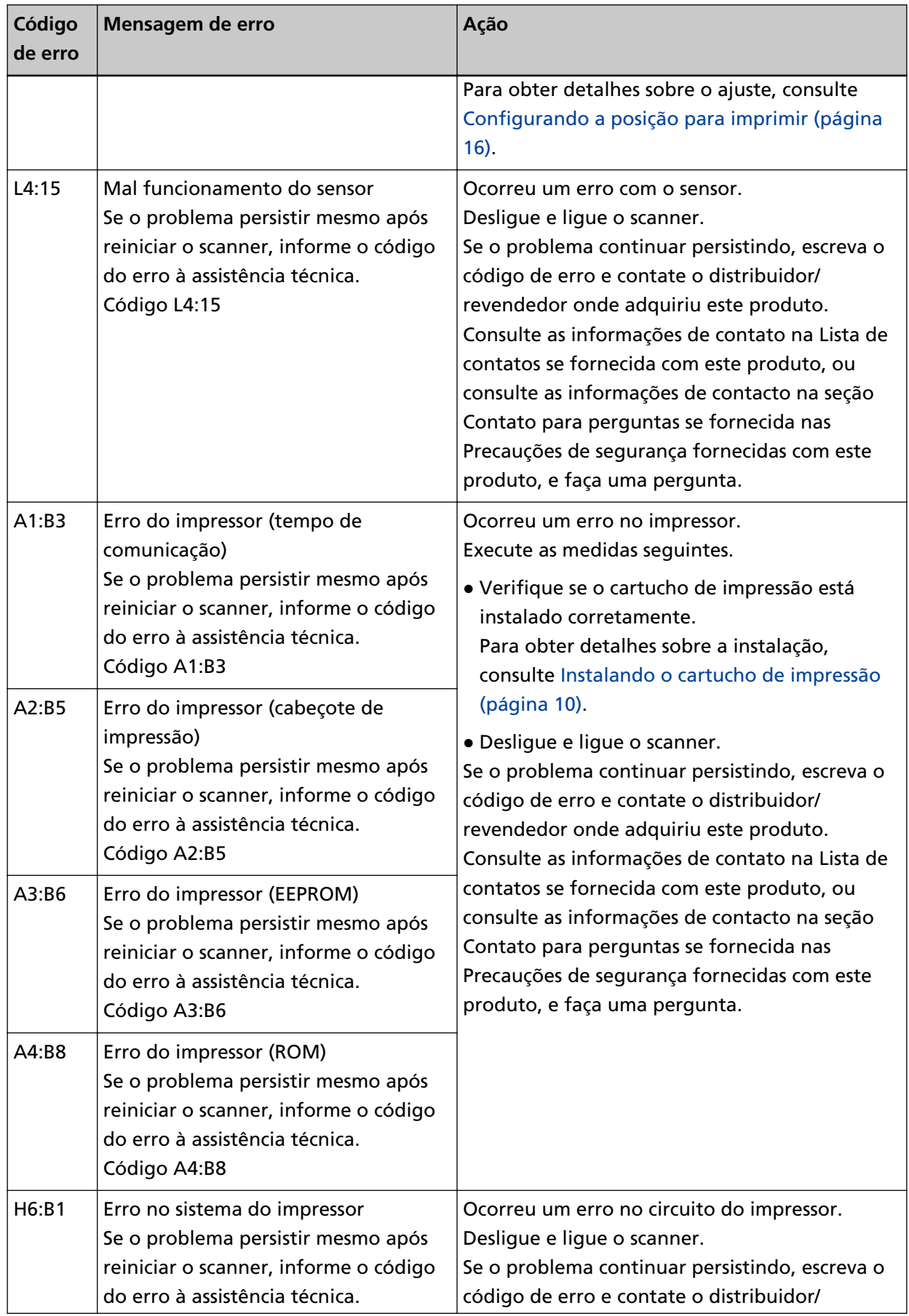

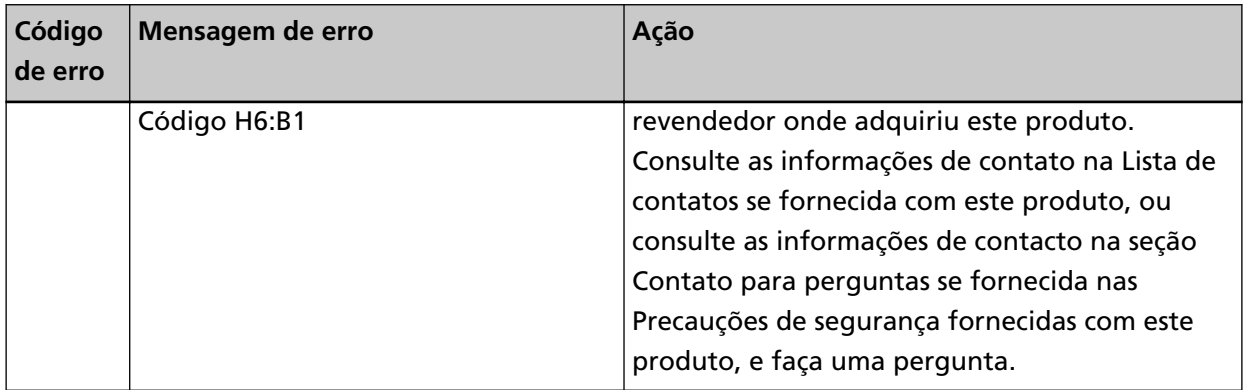

# <span id="page-36-0"></span>**Verificando o adesivo do produto**

Esta seção explica sobre o adesivo do produto do scanner.

O adesivo está localizado atrás do scanner.

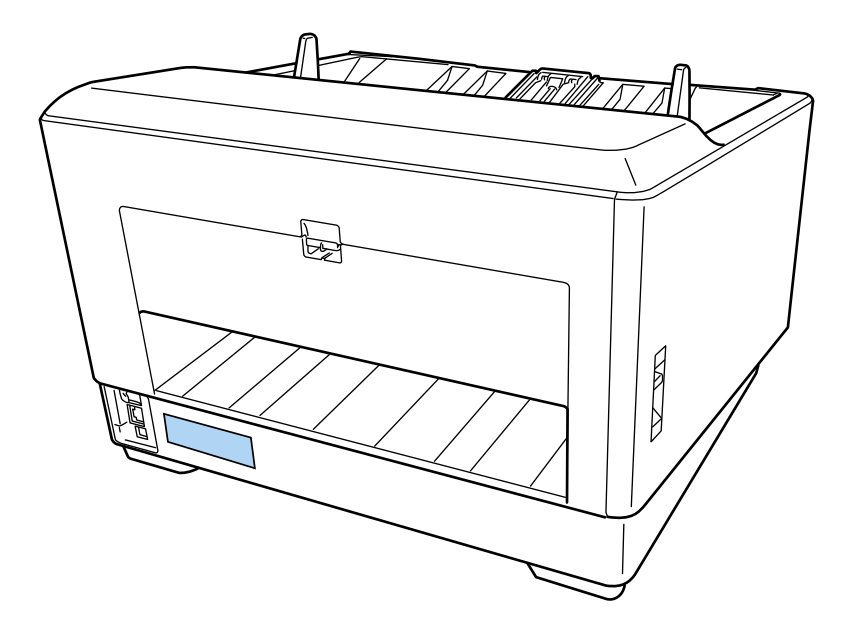

Adesivo (exemplo): Mostra as informações do impressor.

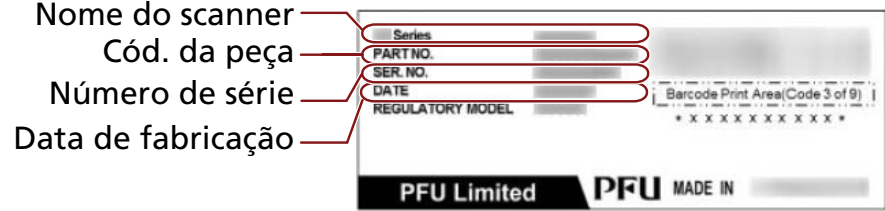

# <span id="page-37-0"></span>**Especificações**

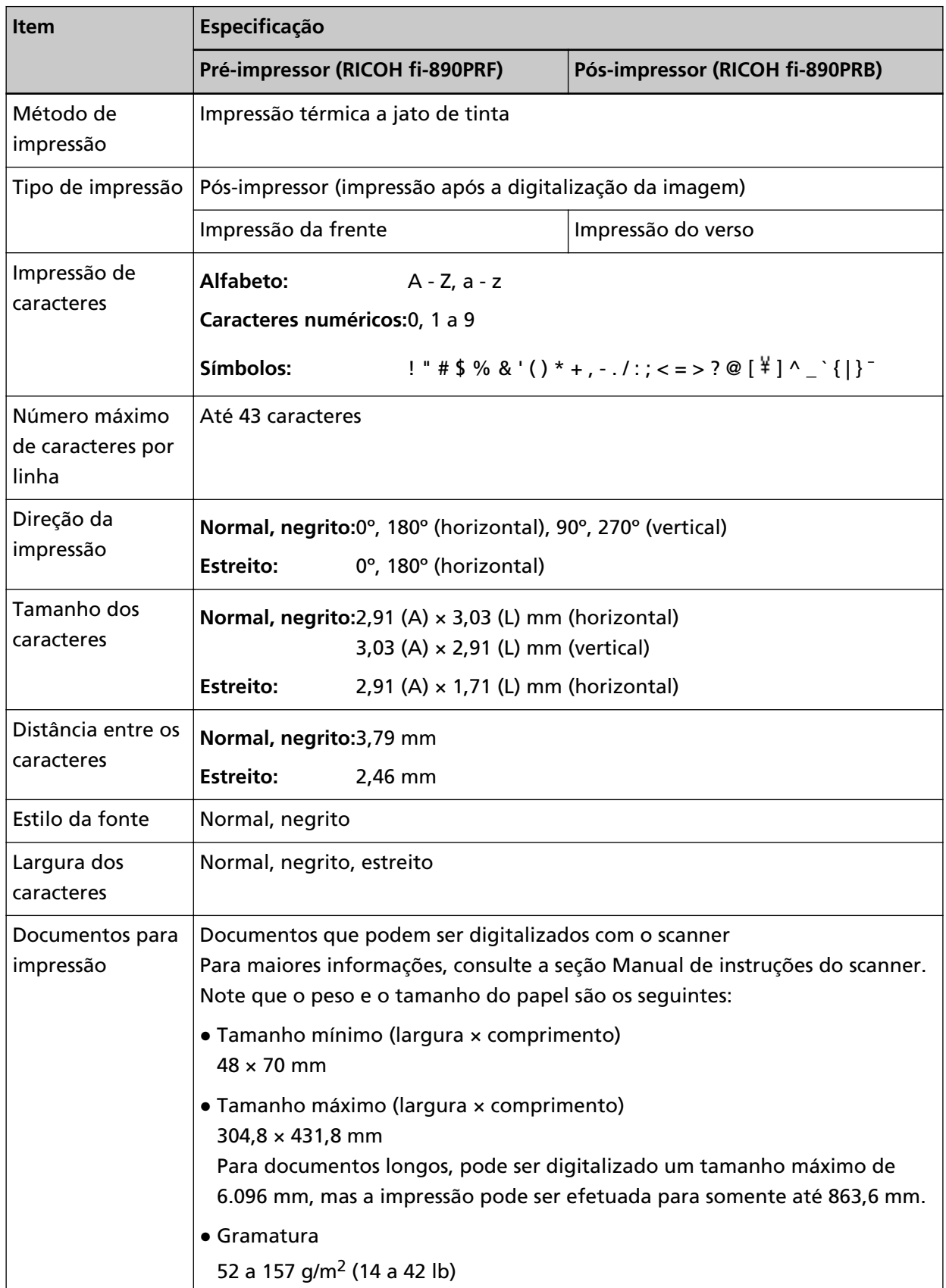

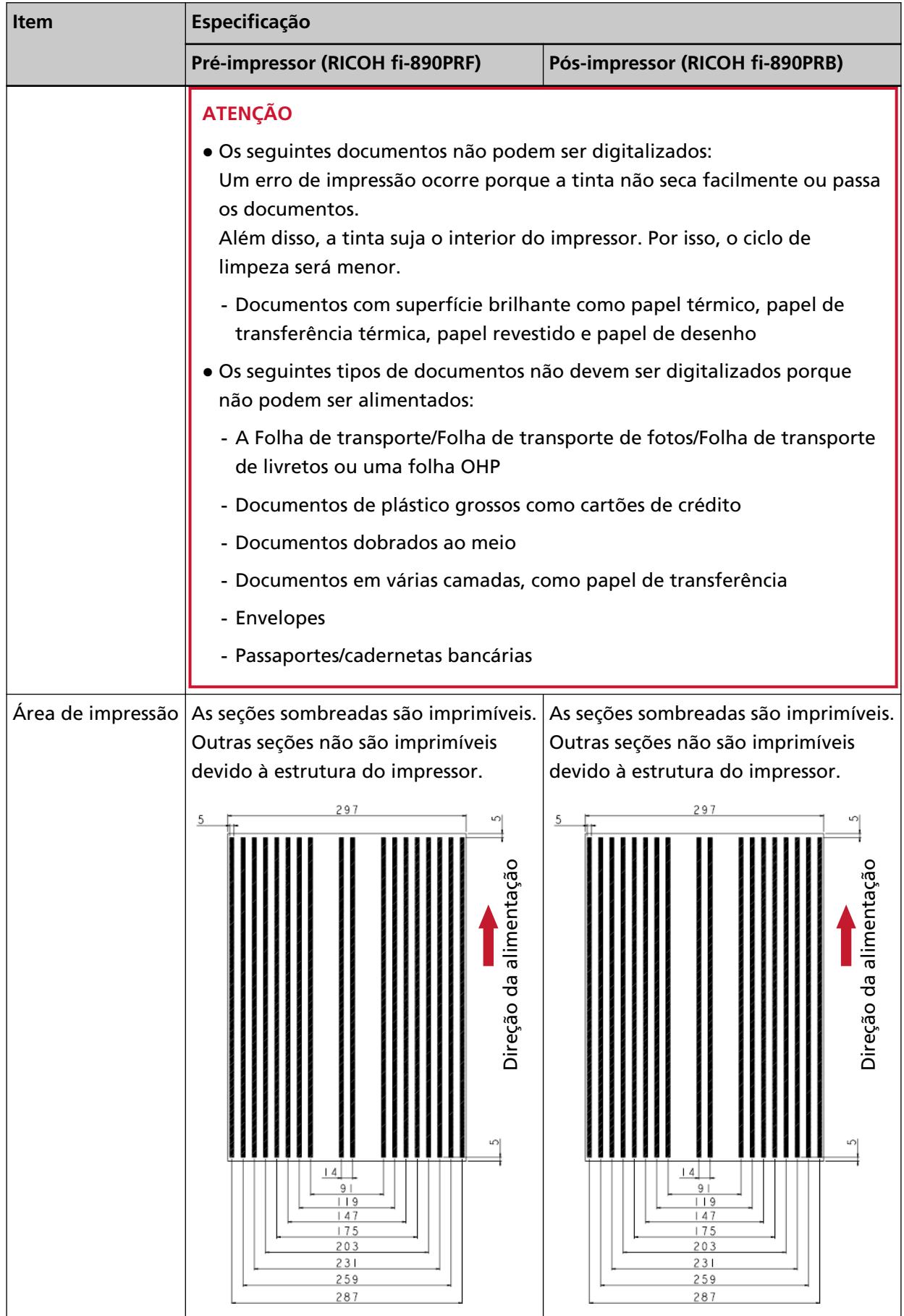

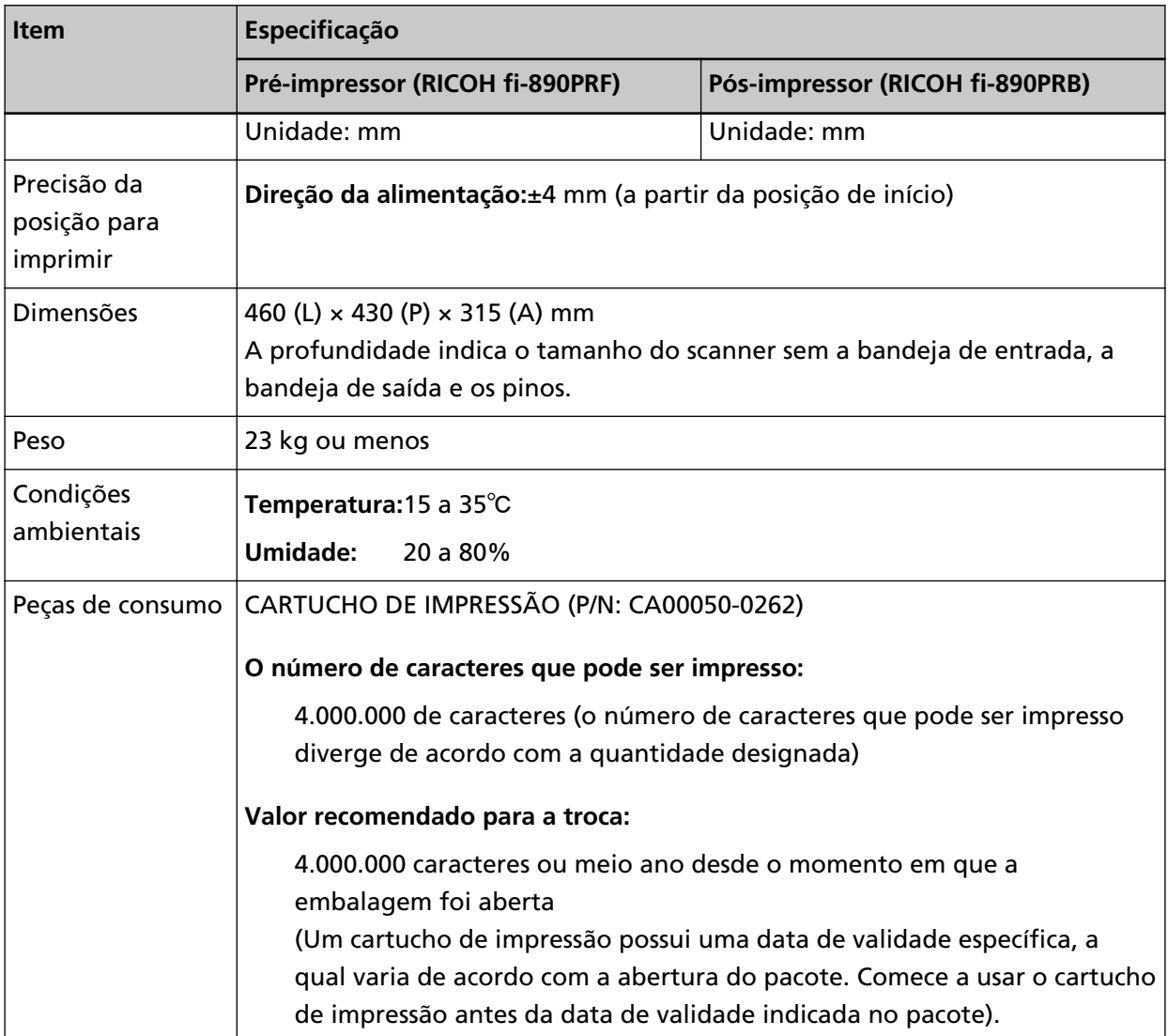